[www.hecmania.cz](http://www.hecmania.cz)

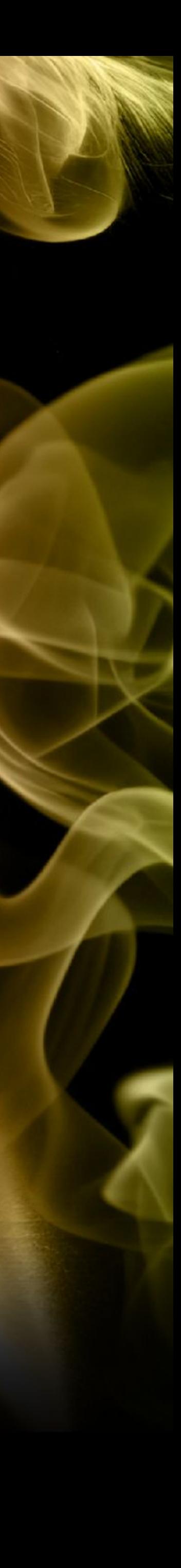

# Návod k registraci BTC Postup průběhem registrace jako prodejce BTC

## Zaregistrujte se do partnerského programu

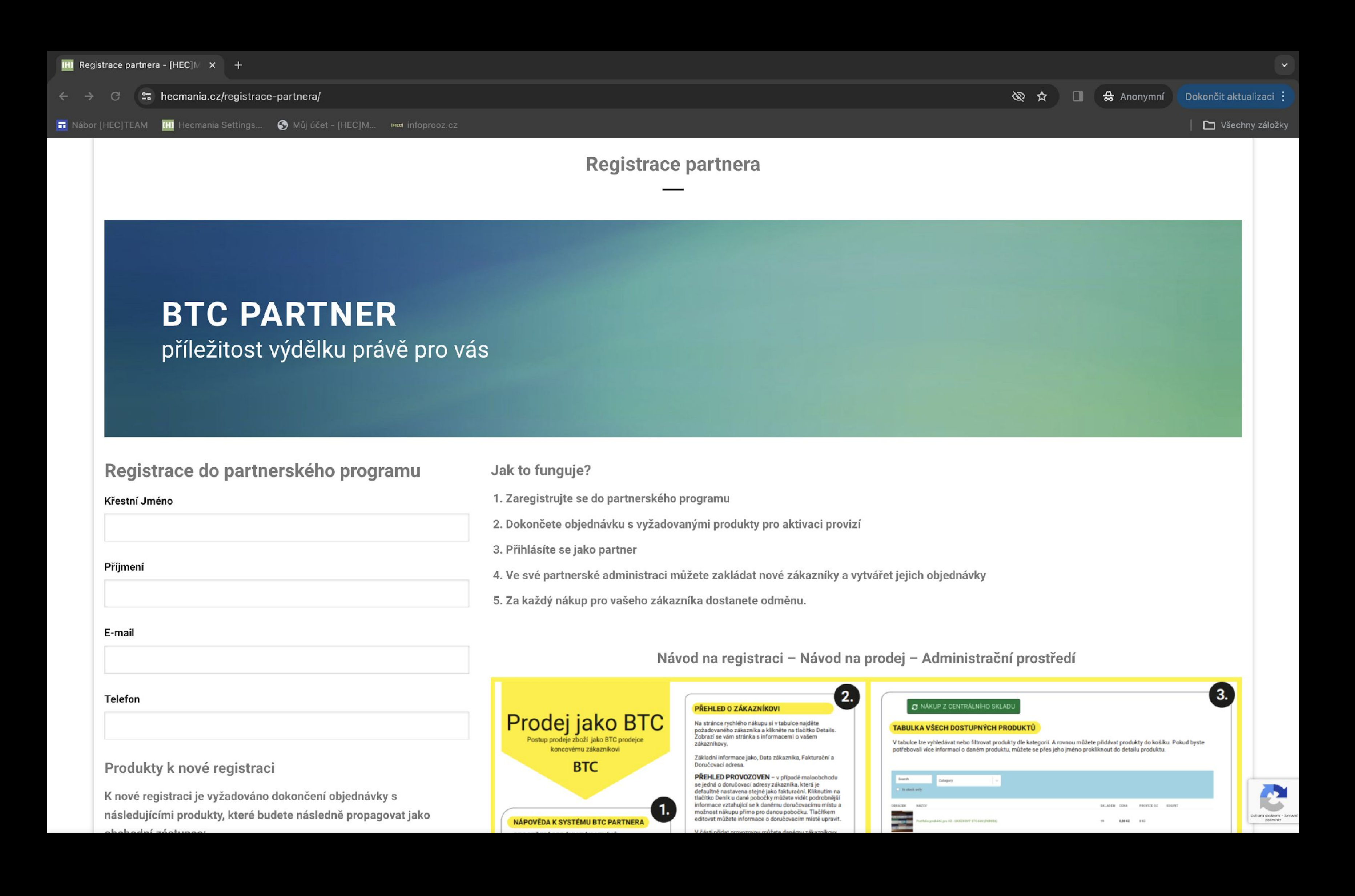

## https://hecmania.cz/registrace-partnera

## Zaregistrujte se do partnerského programu

https://hecmania.cz/registrace-partnera

Vyplnit jméno

Vyplnit příjmení

Vyplnit kontaktní email

Vyplnit kontaktní telefon

Potvrdil souhlas s podmínkami partnerského programu

> Stisknout tlačítko REGISTROVAT SE

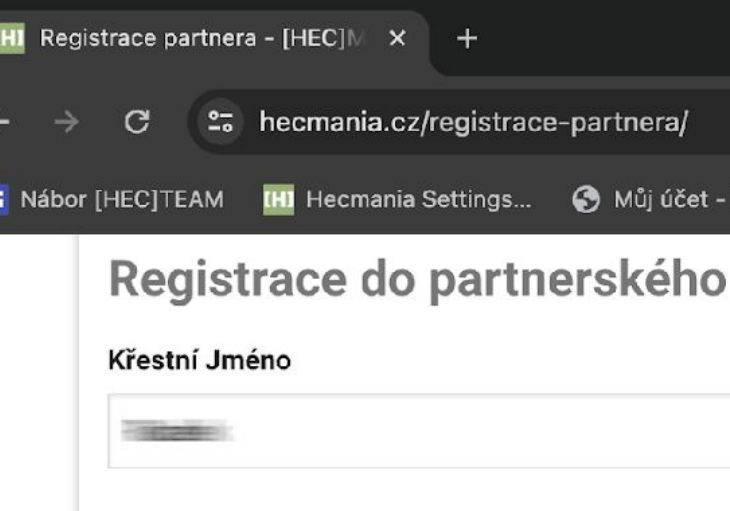

Příjmeni

1001349344

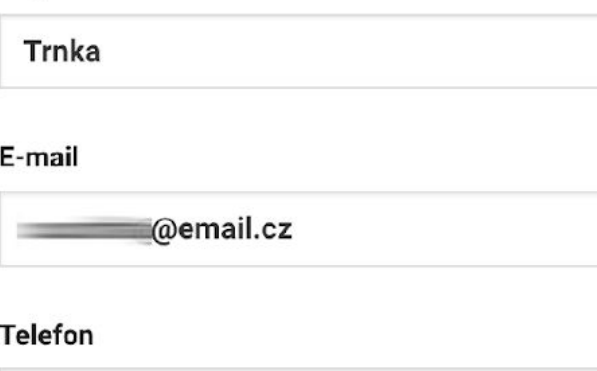

### Produkty k nové registraci

K nové registraci je vyžadováno dokončení ol následujícími produkty, které budete následn obchodní zástupce:

• 1x - HECCIG® HYBRID - All in ONe (Black) **Skladem** 

Po dokončení registrace budete vyzváni k dol kterou budete mít v košíku připravenou. Obje jsou podmínkou pro aktivaci provizí ve vašen

Souhlasím s podmínkami partnerského progr

**REGISTROVAT SI** 

PDF nápověda pro reg raci BTC partnera

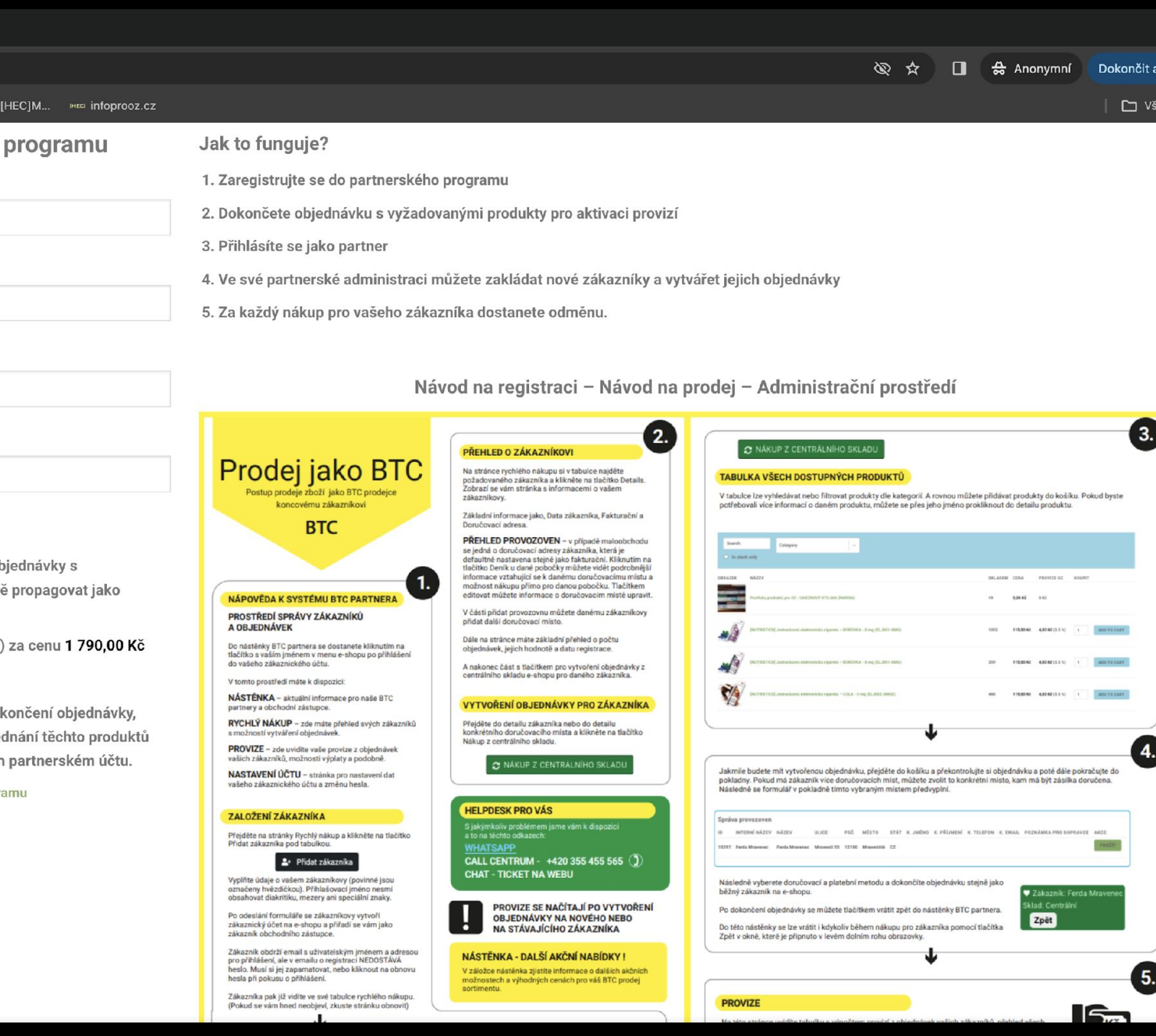

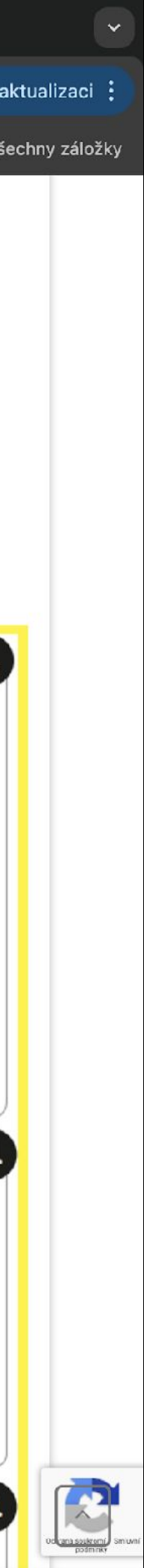

## Podmínkou vstupu do programu je zakoupení přístroje HECCIG Hybrid

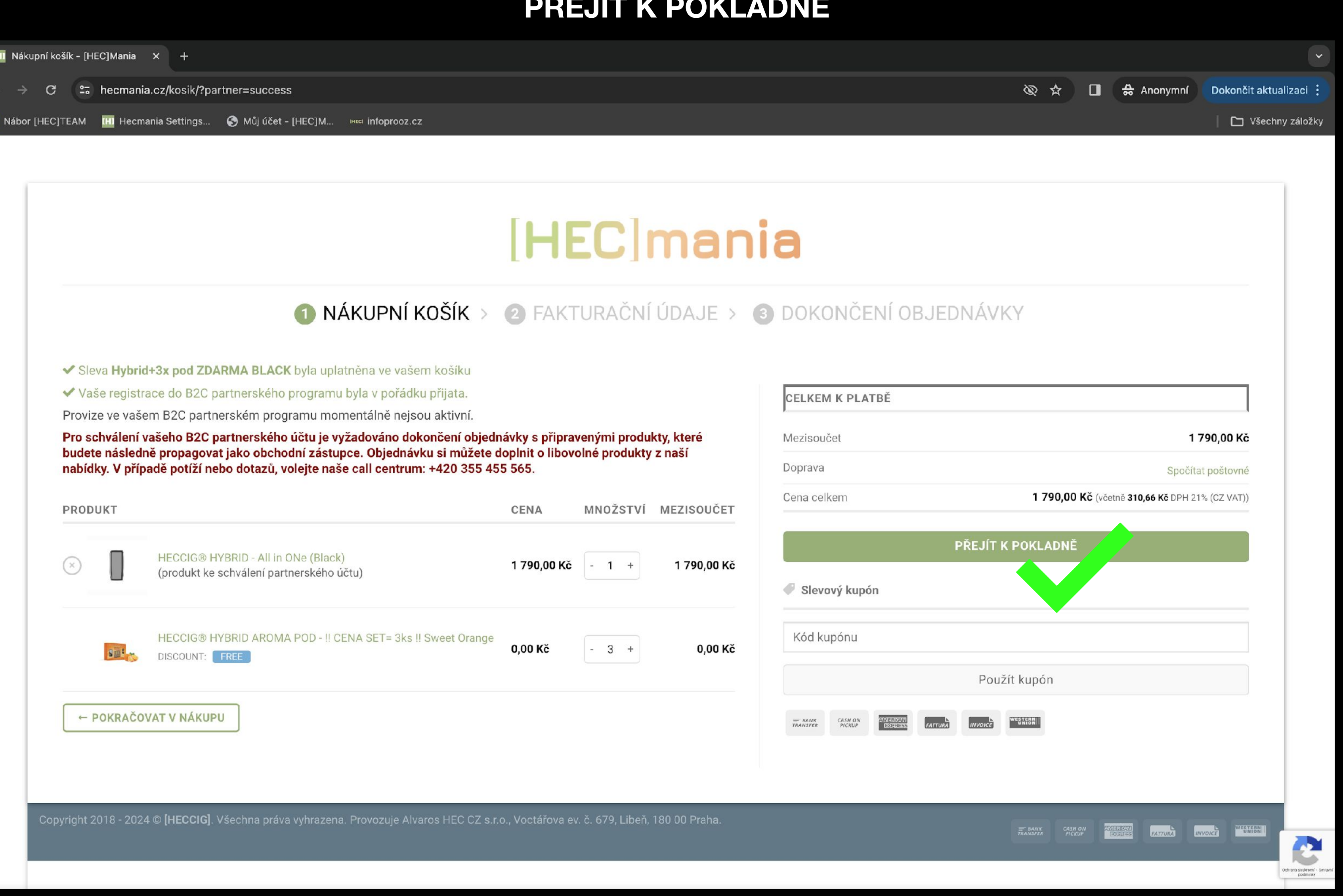

## Stiskněte tlačítko

## V okně vaše objednávka zaškrtněte pole Ověřit můj věk Následně postupujte podle pokynů

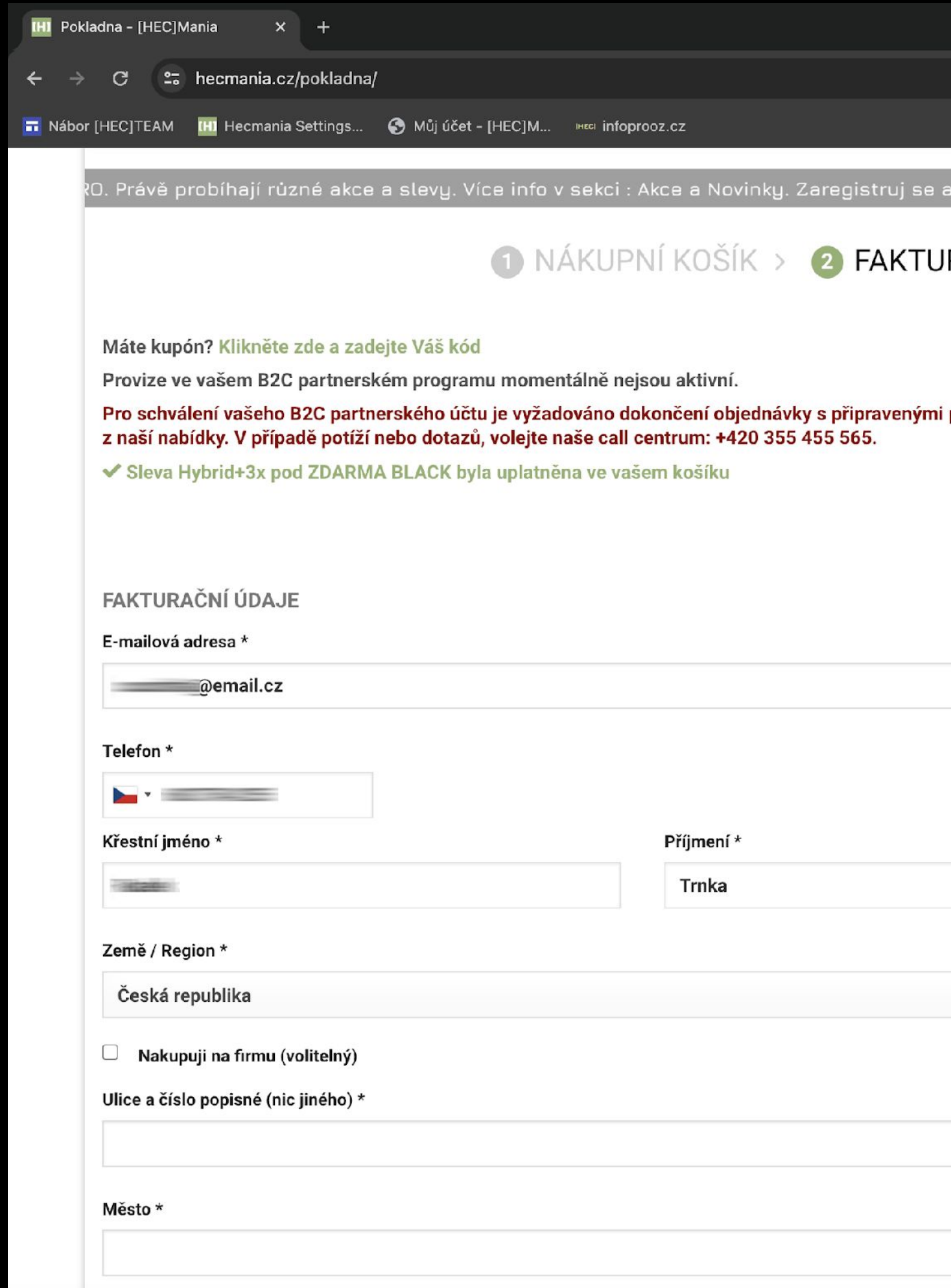

## Stiskněte tlačítko OVĚŘIT MŮJ VĚK

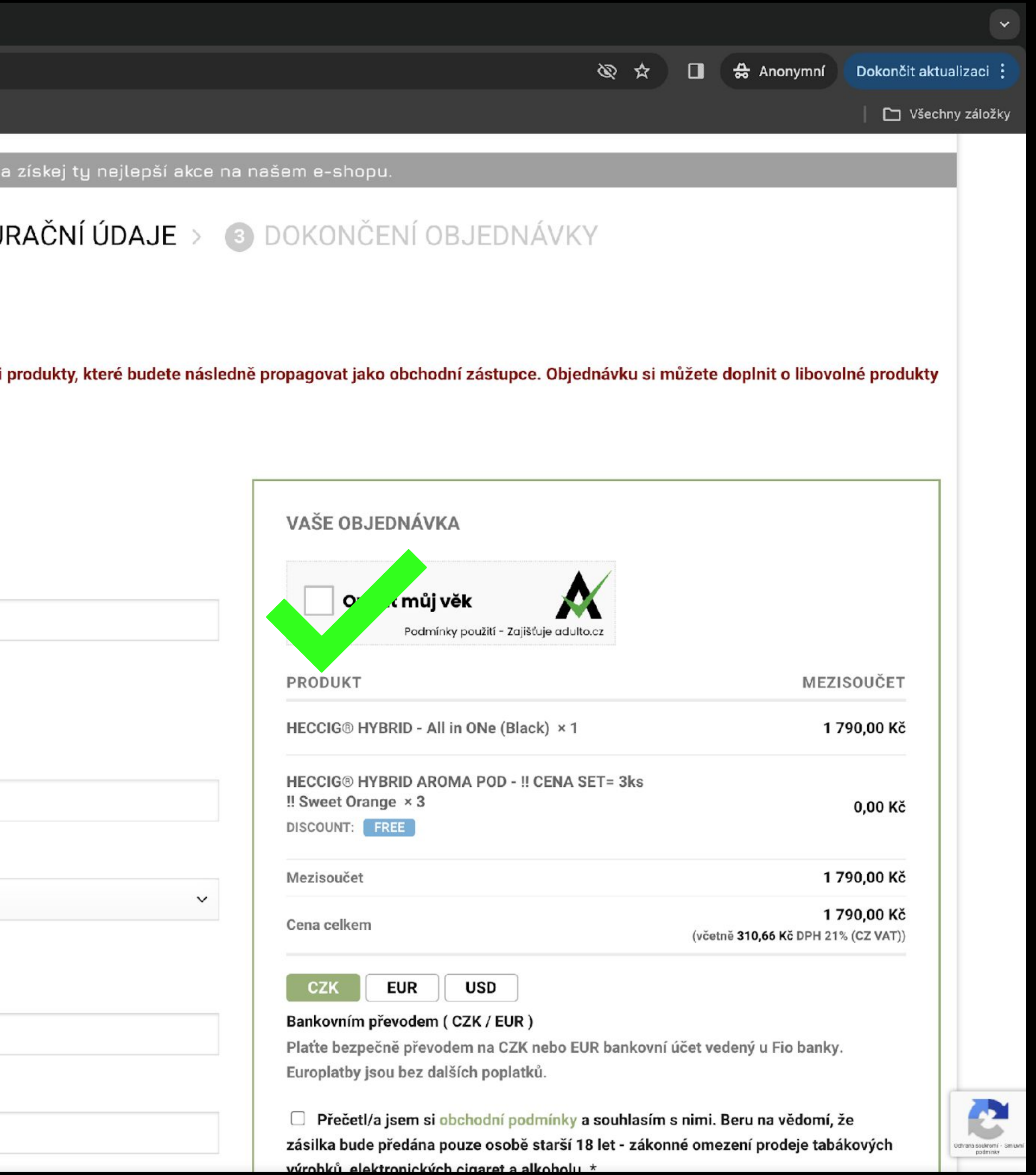

## Ověření totožnosti s volbou možnosti ověření věku Následně postupujte podle pokynů

## Stiskněte libovolné tlačítko podle vašeho výběru OVĚŘIT MŮJ VĚK

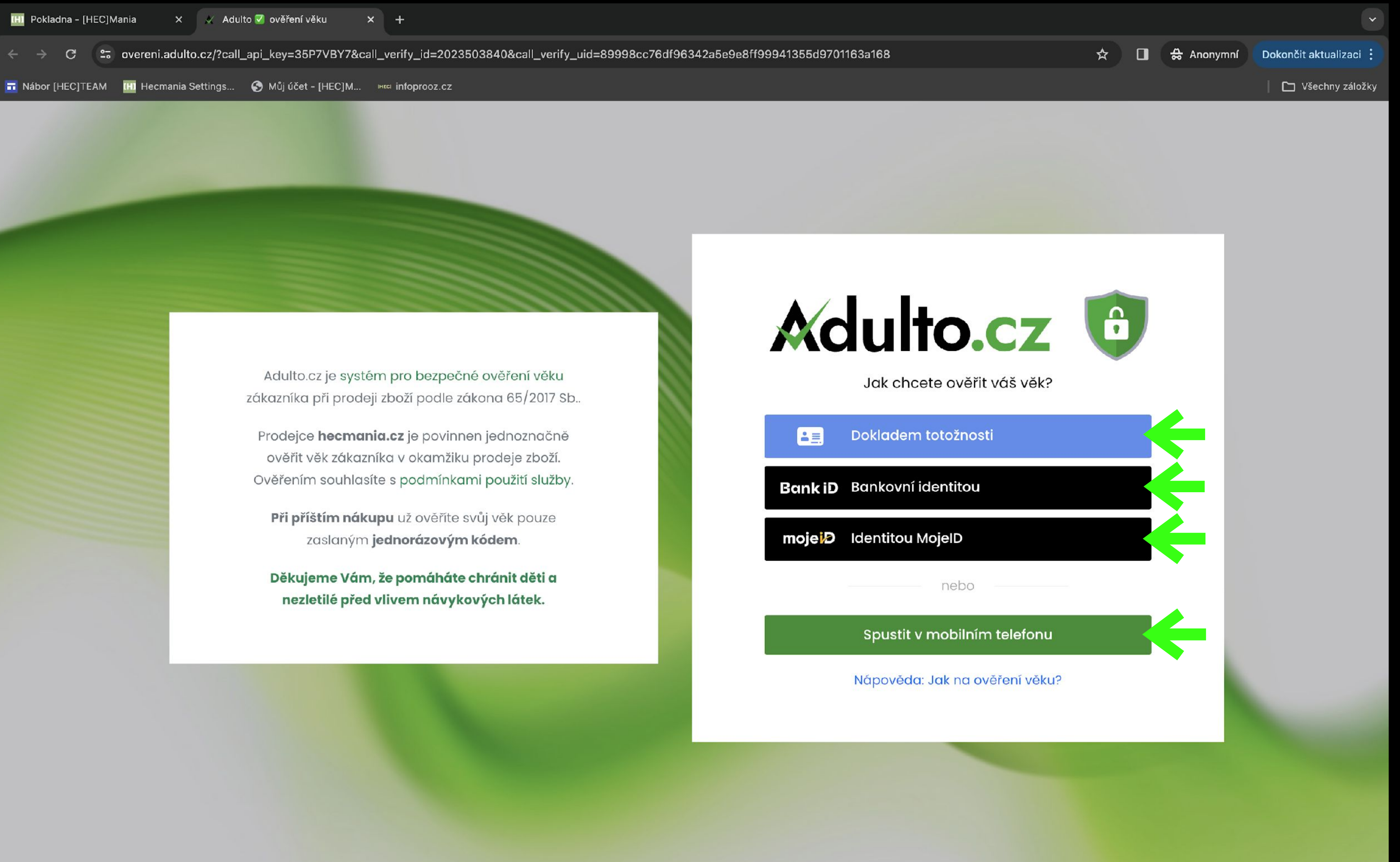

## Po úspěšném ověření

## Stiskněte tlačítko **Pokračovat v nákupu na hecmania.cz**

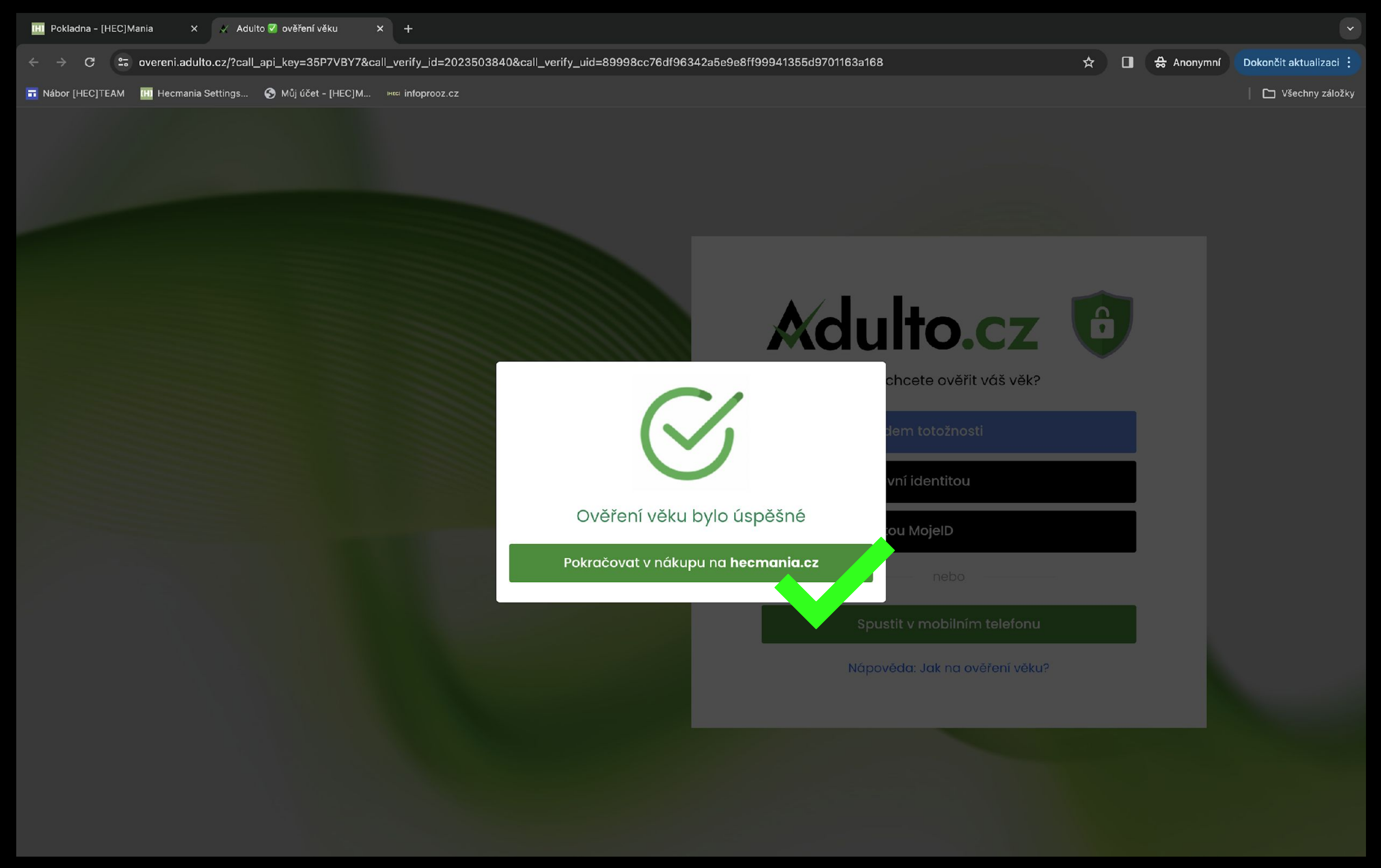

## Zaškrněte volbu dopravy PPL a místo - Souhlas s obchodními podmínkami

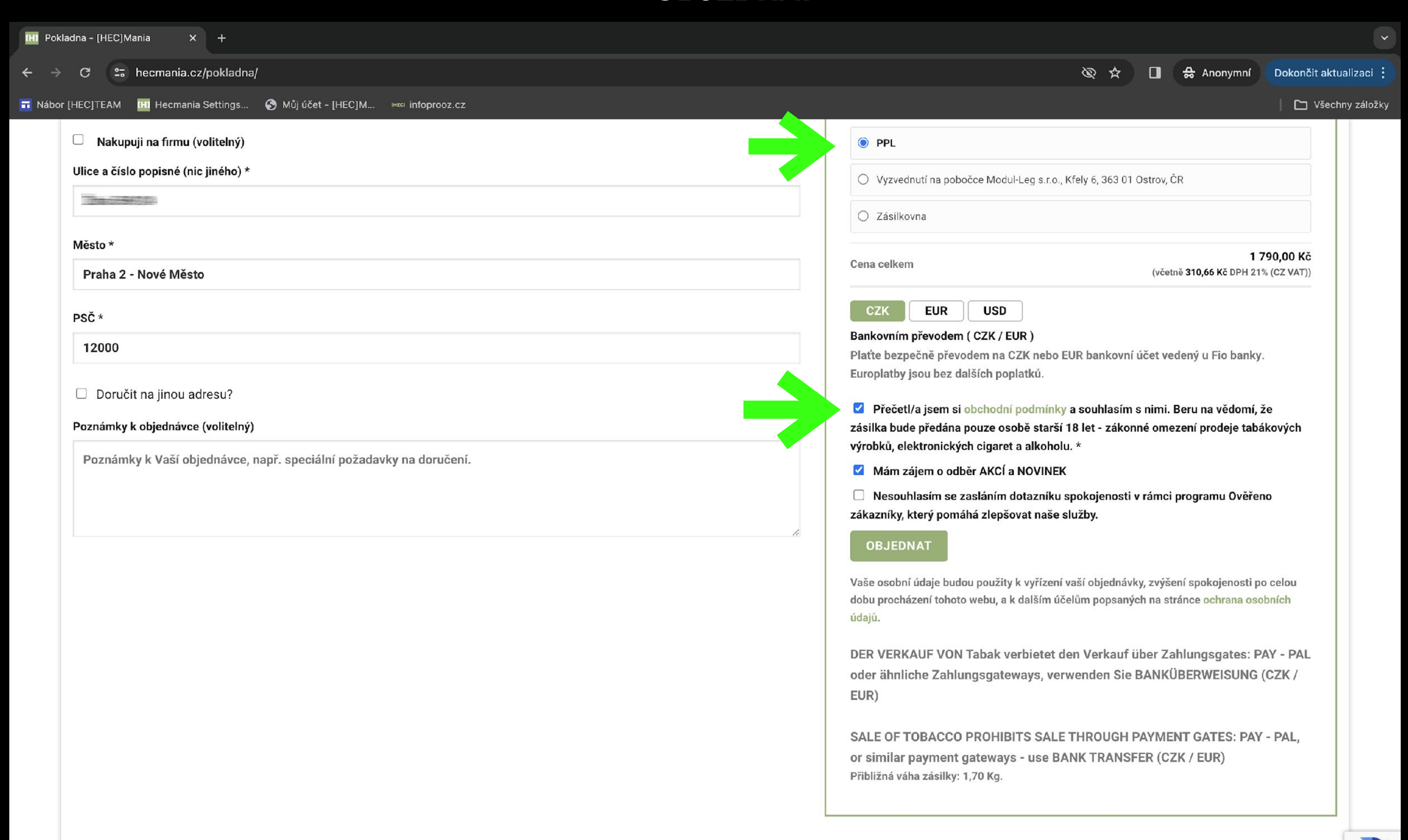

## Stiskněte tlačítko **OBJEDNAT**

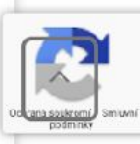

## Zaškrněte volbu dopravy ZÁSILKOVNA a místo - Souhlas s obchodními podmínkami

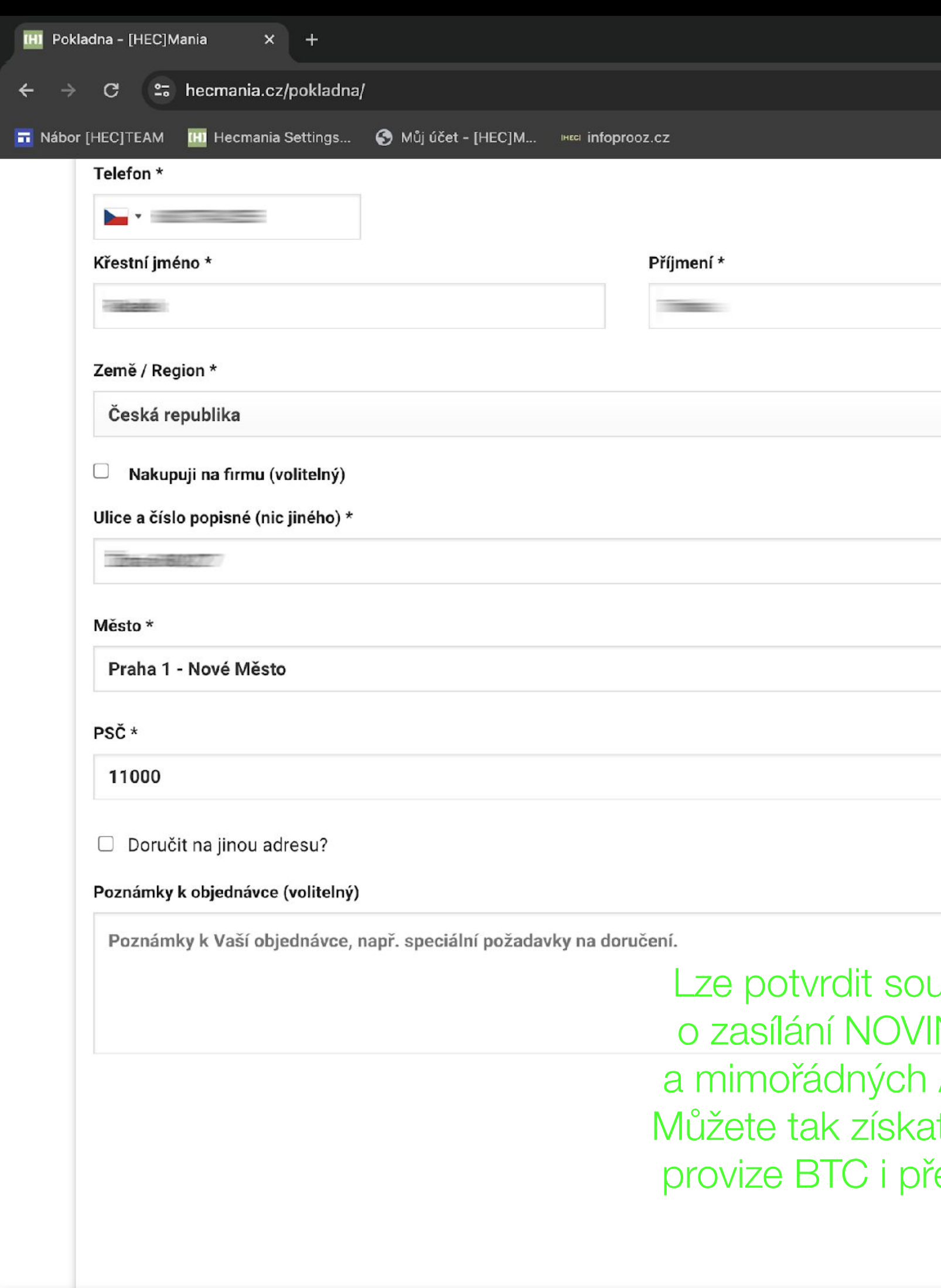

## Stiskněte tlačítko **OBJEDNAT**

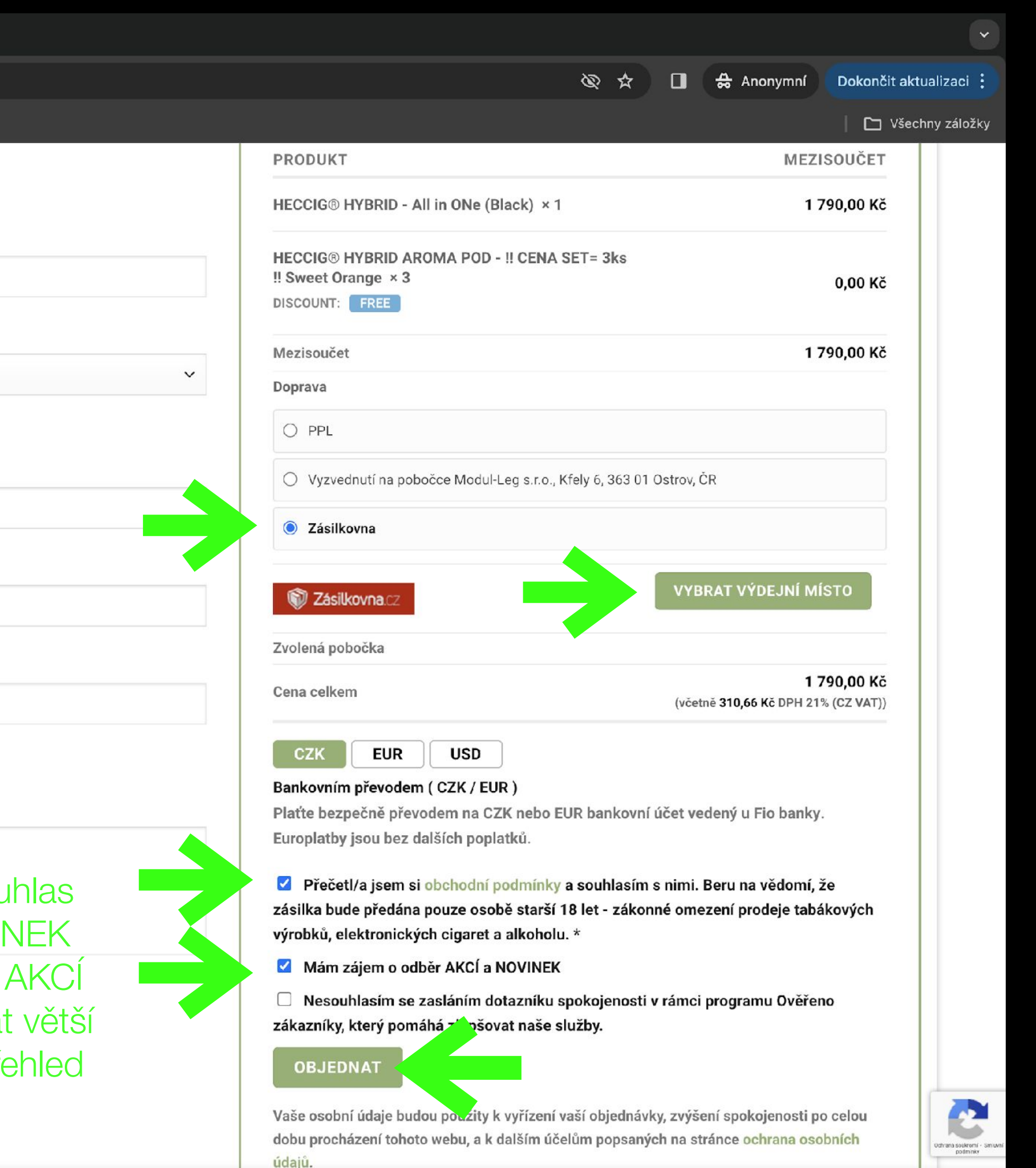

## Shrnutí dokončené objednávky Po úhradě bude zboží odesláno na vaše zvolené místo Po doručení přístroje se stáváte partnerem BTC a teprve až poté se vám následně začínají přiřazovat provize po nové registraci

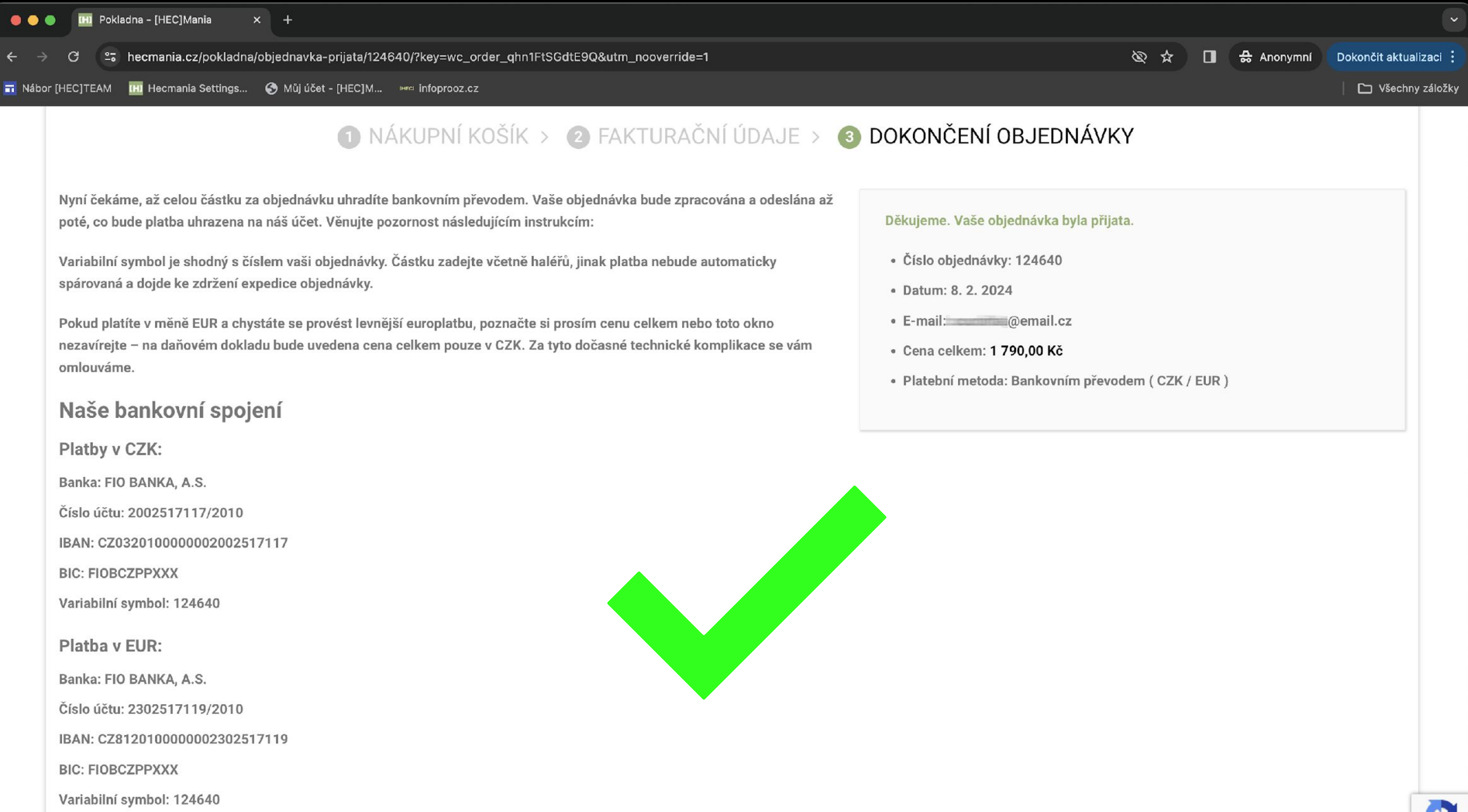

### Vaše faktura

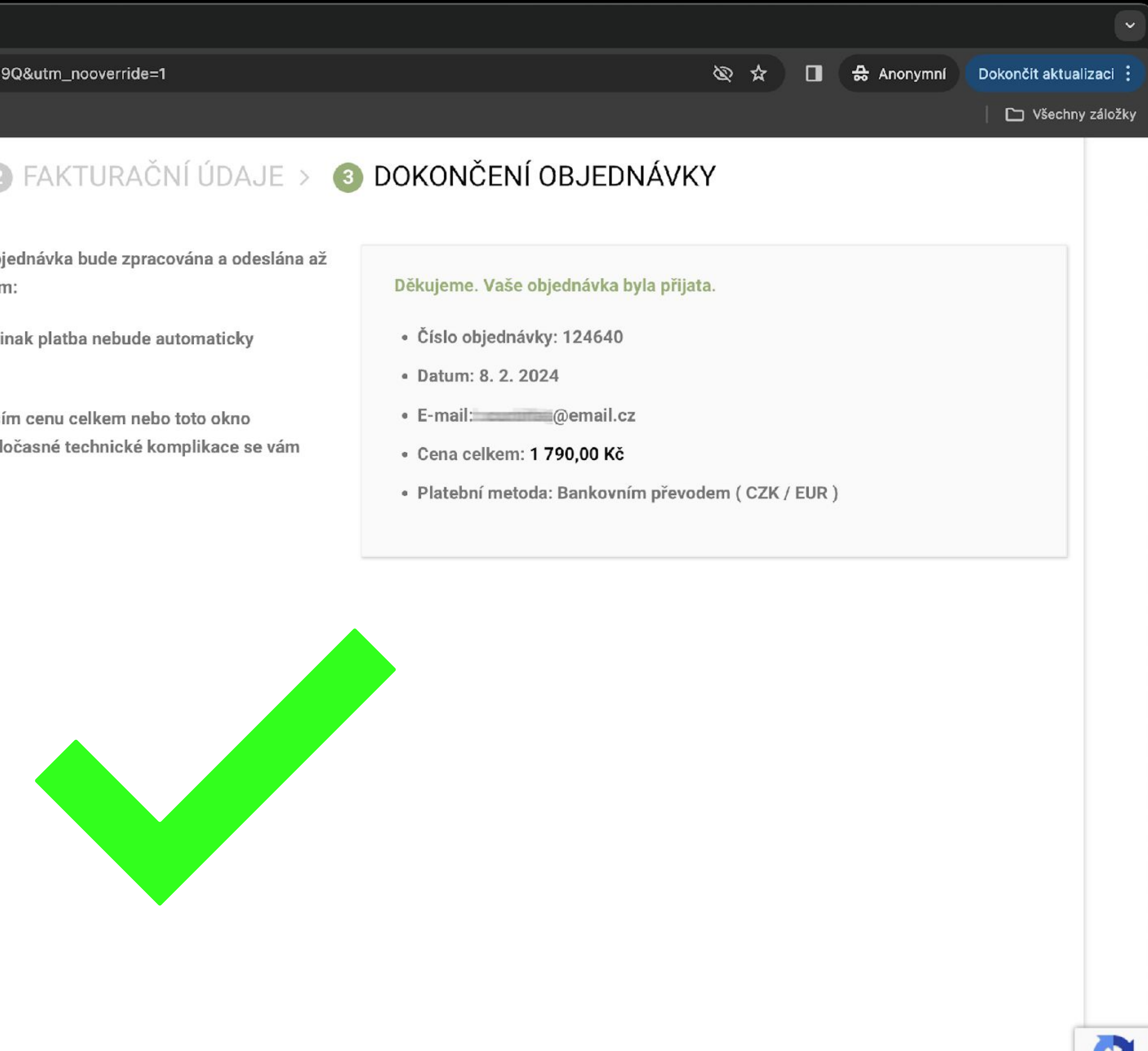

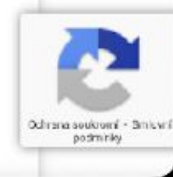

Po přihlášení do vašeho rozhraní BTC můžete přidávat nové zákazníky pro vás a získávat finanční provize na vaše konto

Je nutné vždy objednávat na nového vytvořeného zákazníka nebo stávajícího - jinak se vám nebudou načítat provize. Nelze realizovat prodej na IČO zákazníka ani na firmu! Pouze koncoví zákazníci.

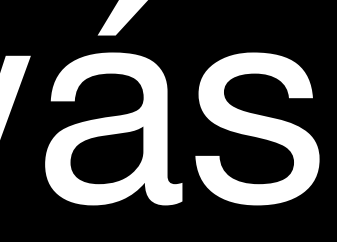

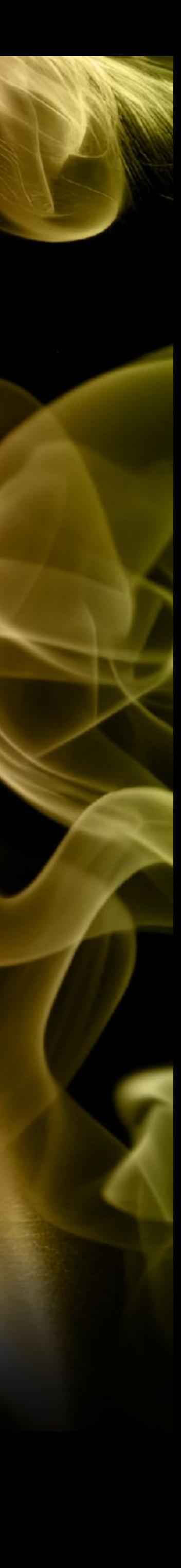

# Prodej jako BTC s provizemi pro vás POSTUP

## B2C - klikněte po přihlášení na rozhraní B2C Zobrazí se vaše stránka - nástěnka

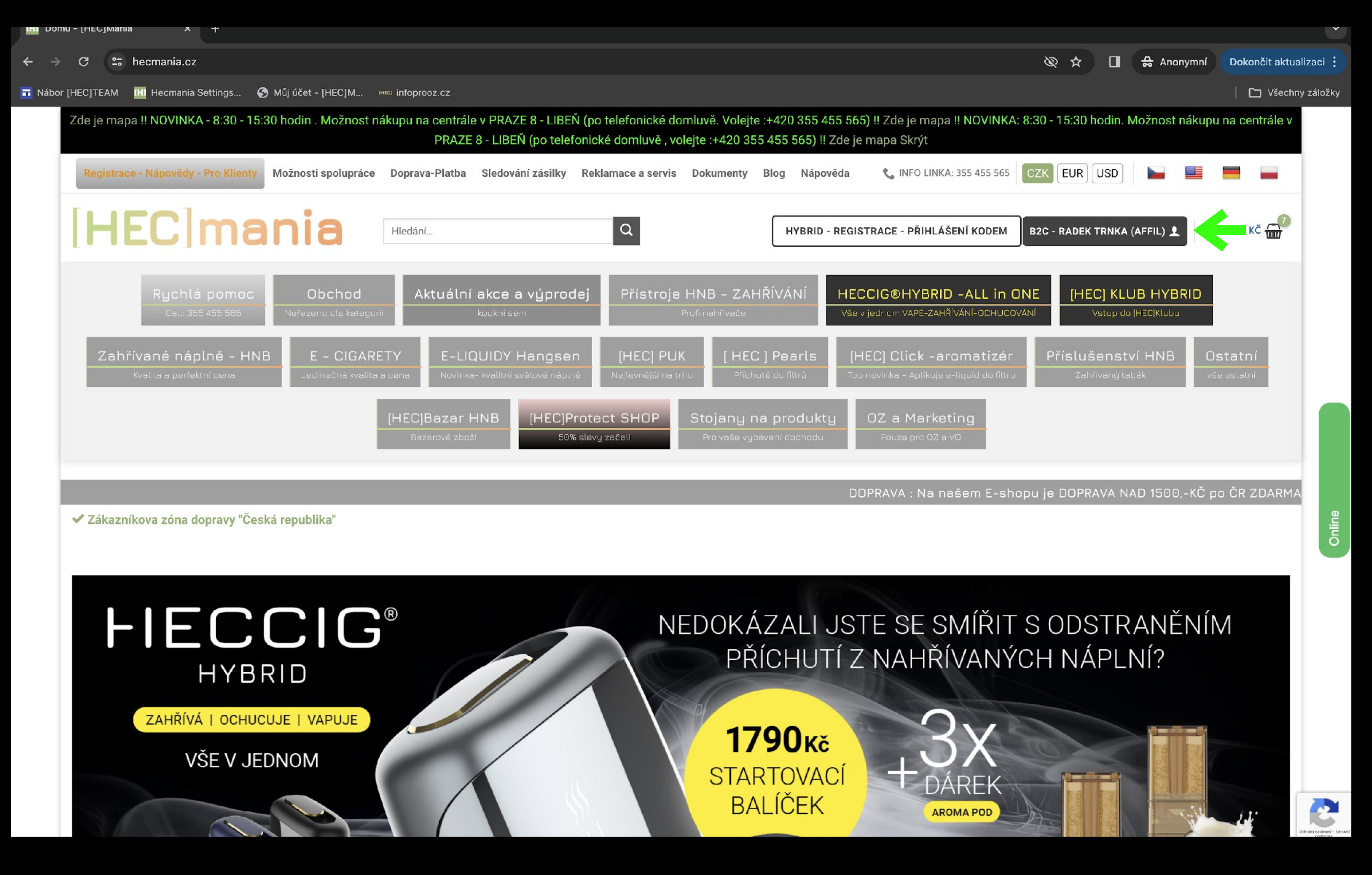

# B2C - přidání nového zákazníka<br>Klikněte na RYCHLÝ NÁKUP

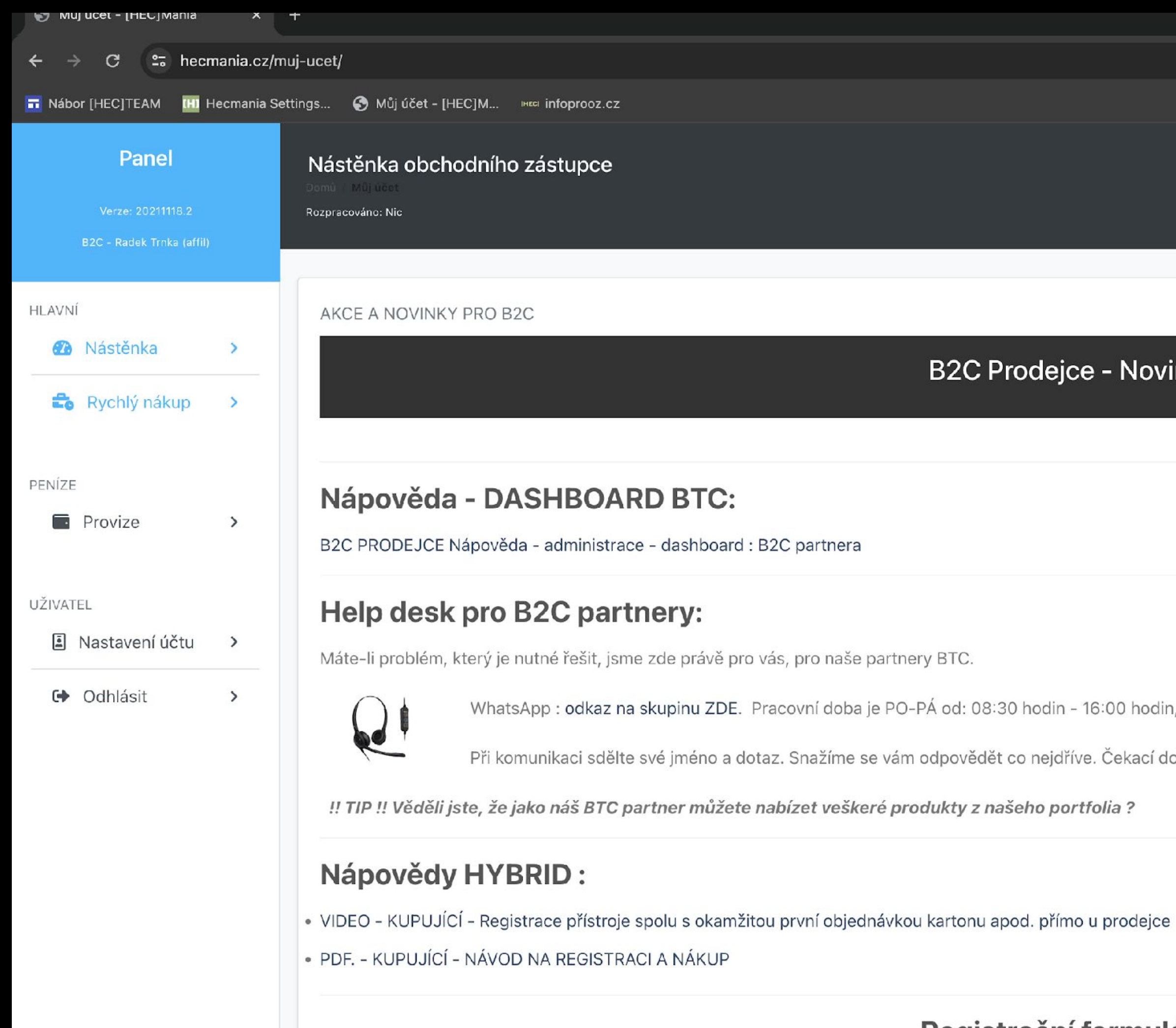

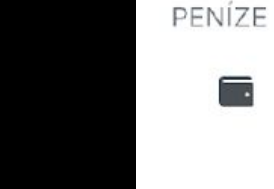

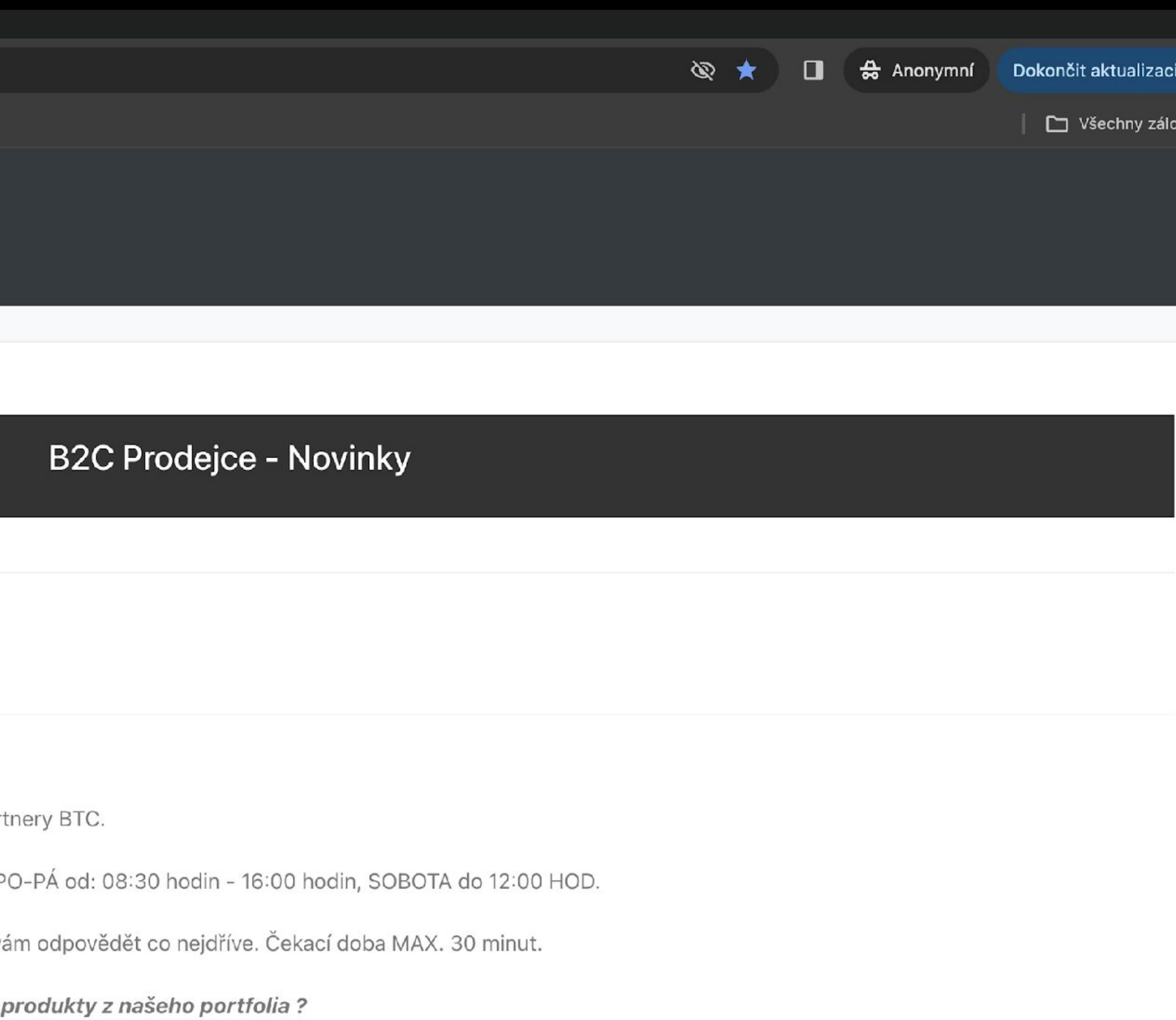

### Registrační formuláře:

REGISTRACE PŘÍSTROJE ZÁKAZNÍK (KUPUJÍCÍ)

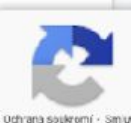

## B2C - přidání nového zákazníka Klikněte na PRIDAT ZAKAZNIKA

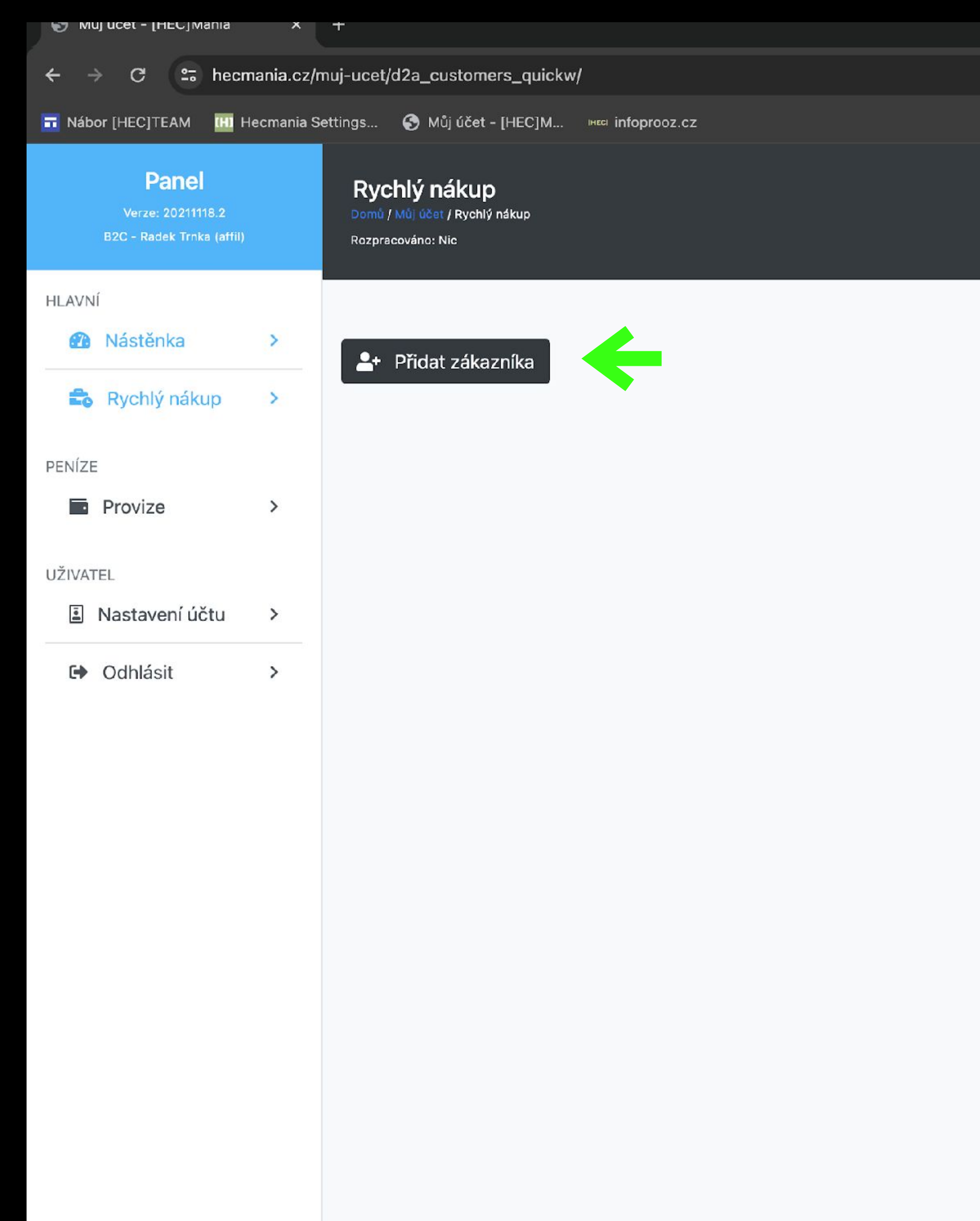

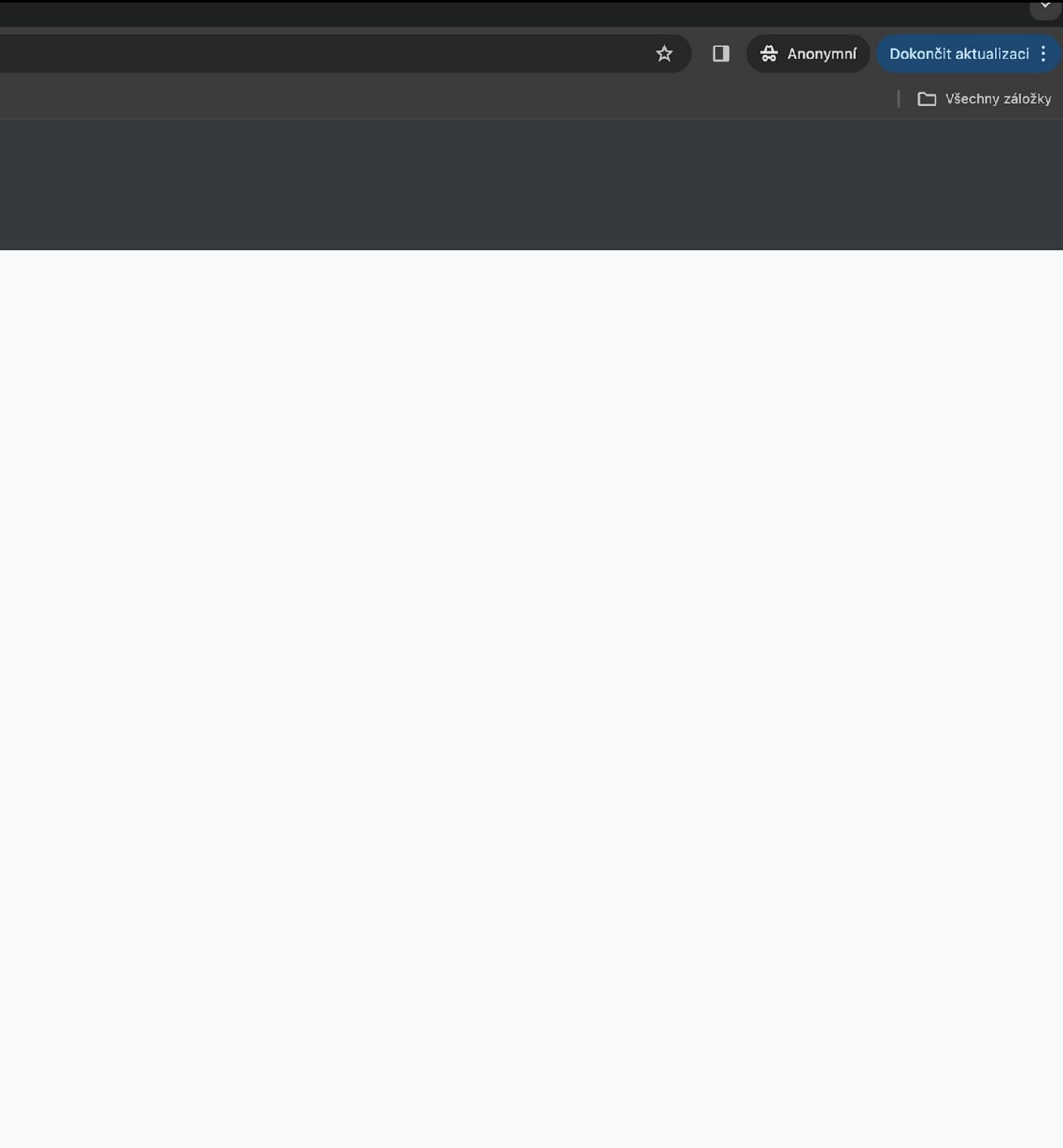

## B2C - přidání nového zákazníka Vyplňte údaje nového zákazníka, na kterého budete realizovat objednávku

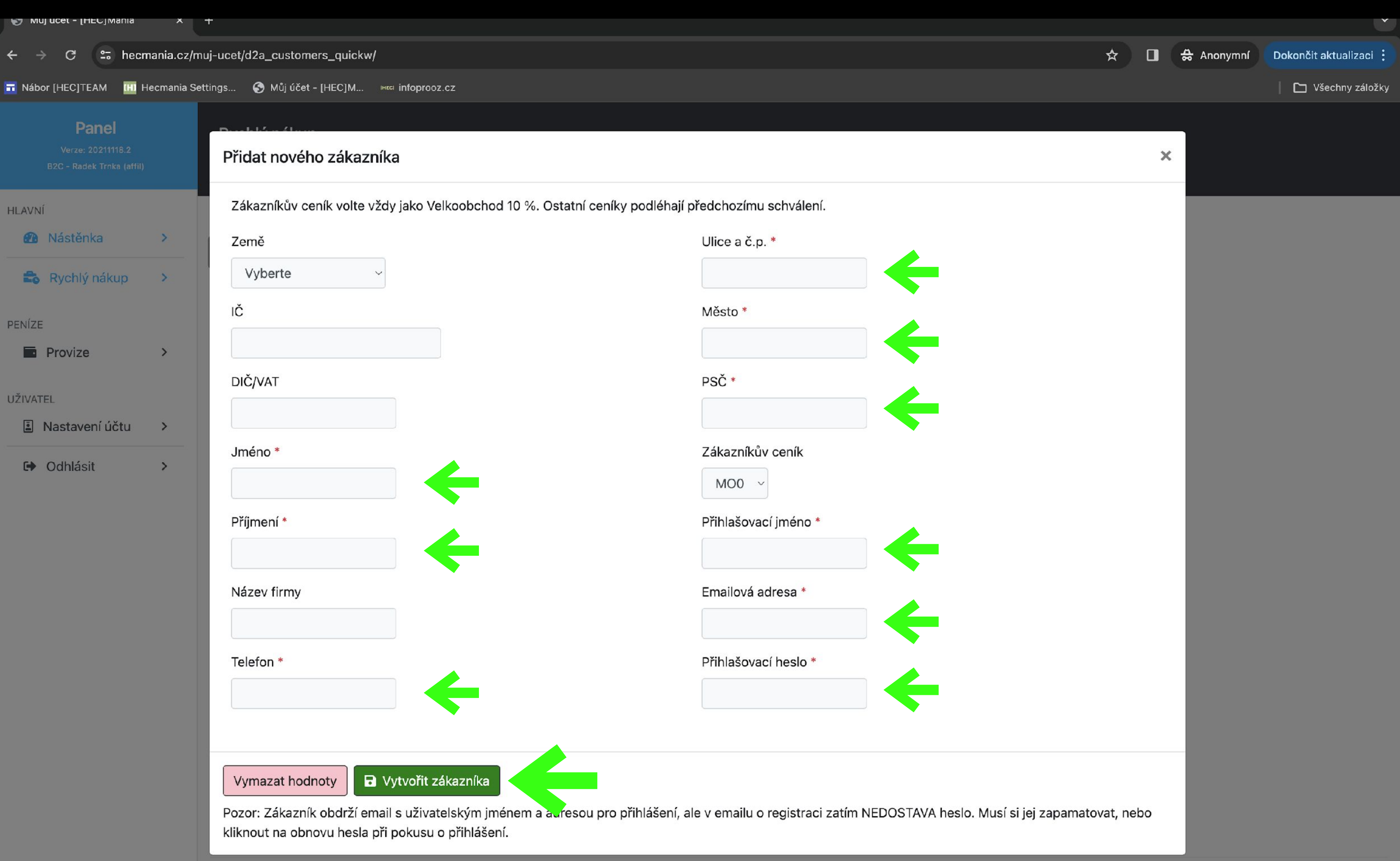

## B2C - potvrzení přidání nového zákazníka Klikněte na tlačítko - KOŠÍK

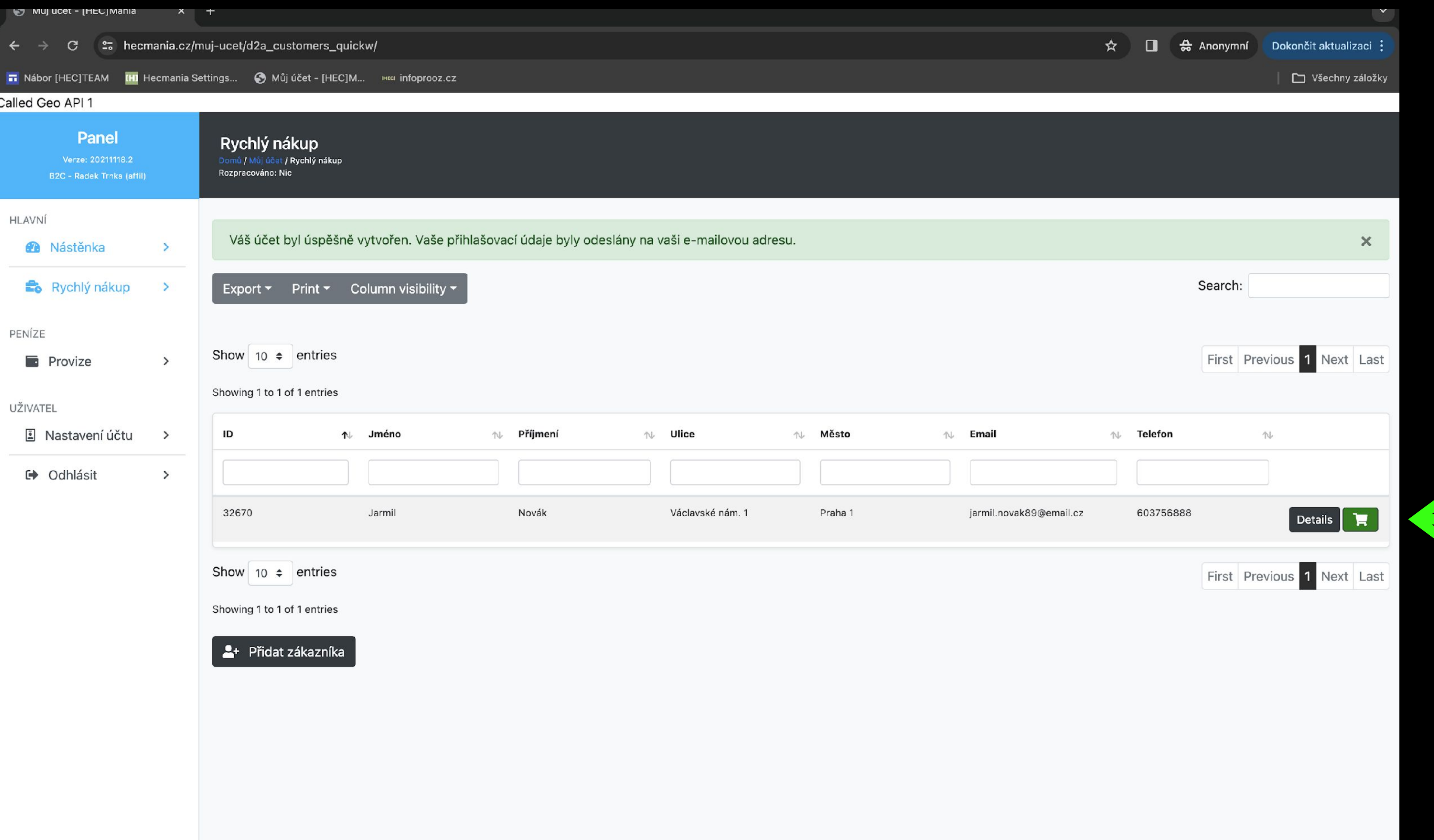

## B2C - přidejte zboží pro zákazníka - lze třídit v záložce Category Klikněte na tlačítko - ADD TO CART

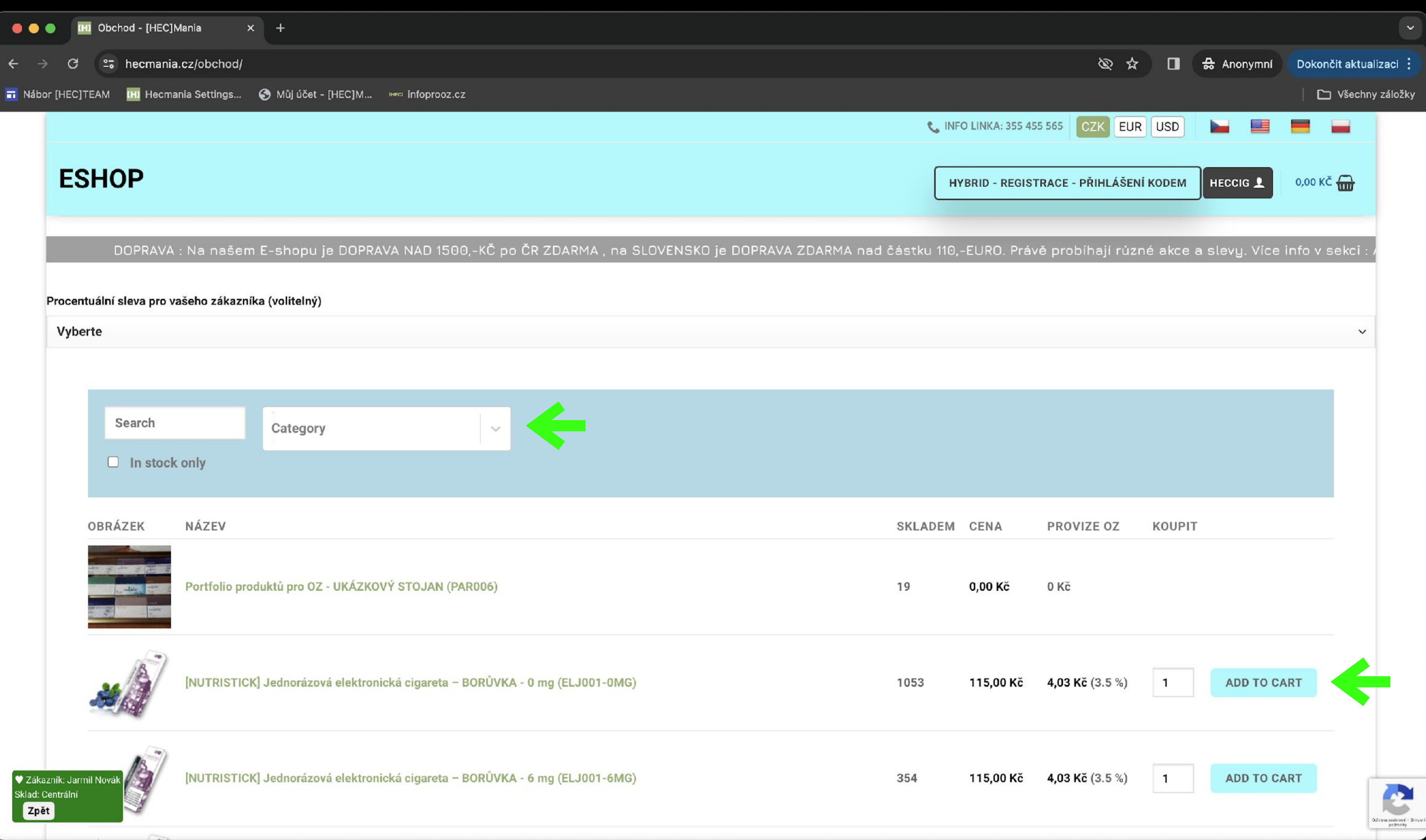

## B2C - pro náhled a dokončení objednávky přejděte do košíku zákazníka Klikněte na tlačítko - POKLADNA

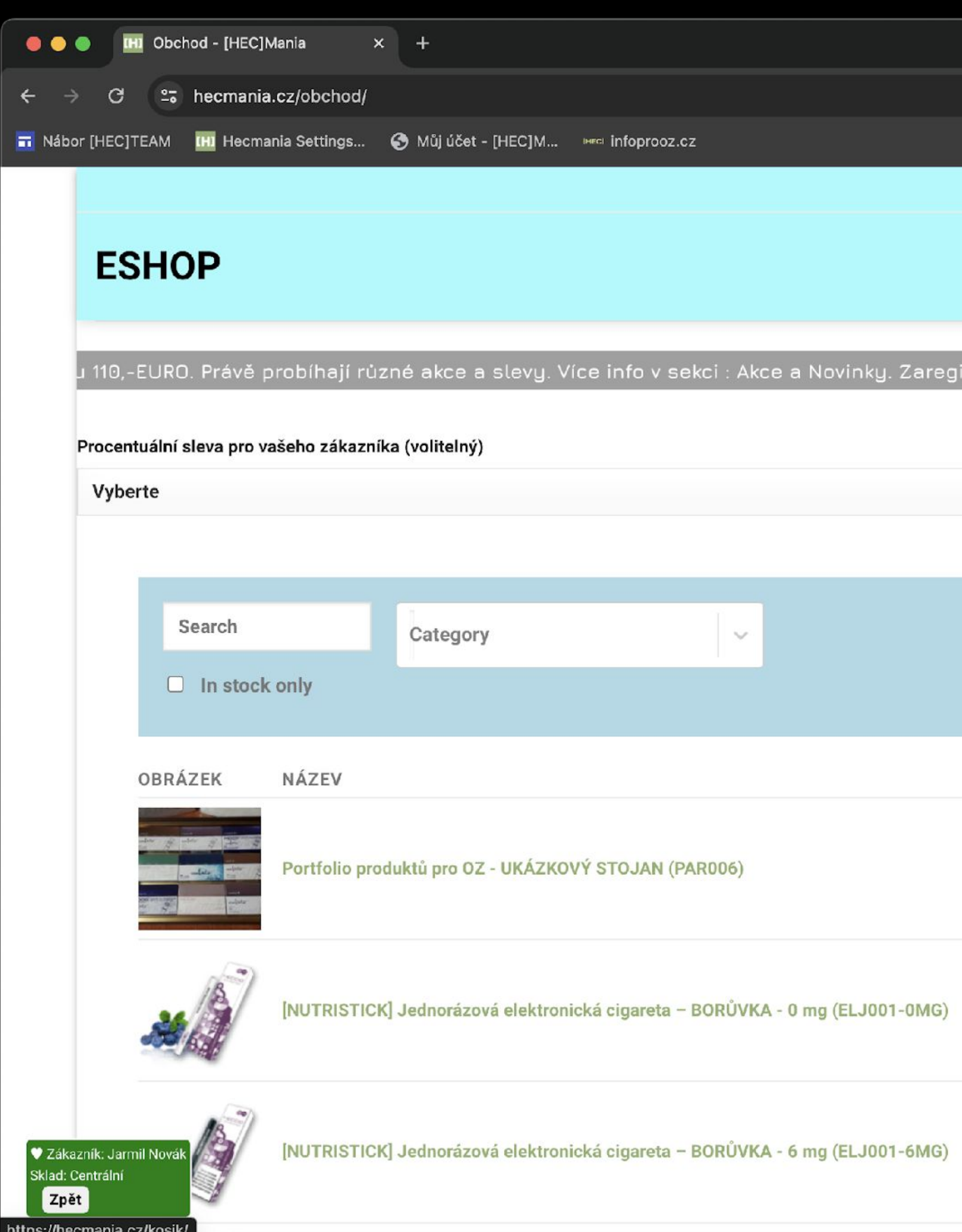

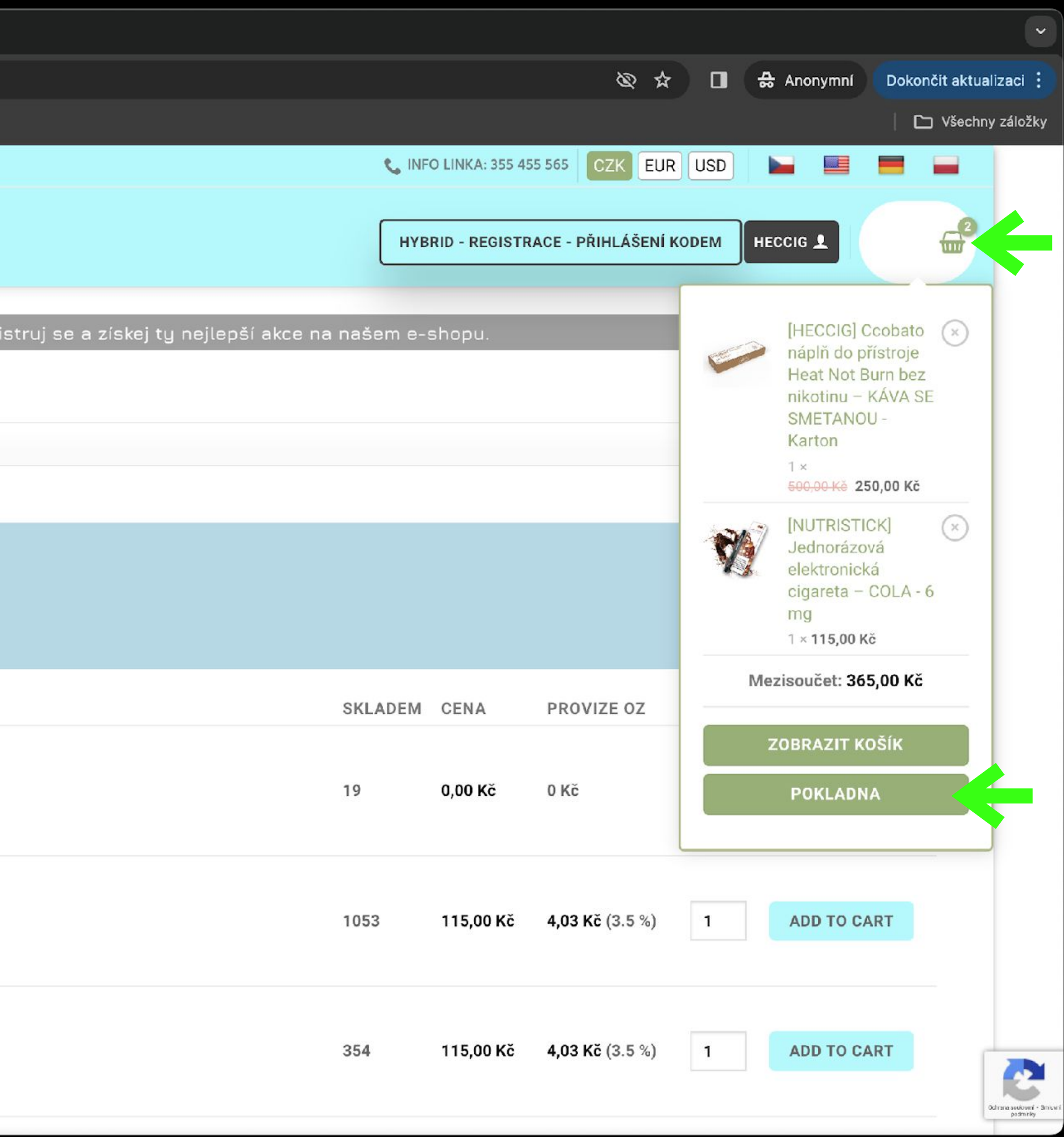

## B2C - vyplňte doručovací adresu, kontaktní údaje, typ dopravy, platby Klikněte na tlačítko - OBJEDNAT

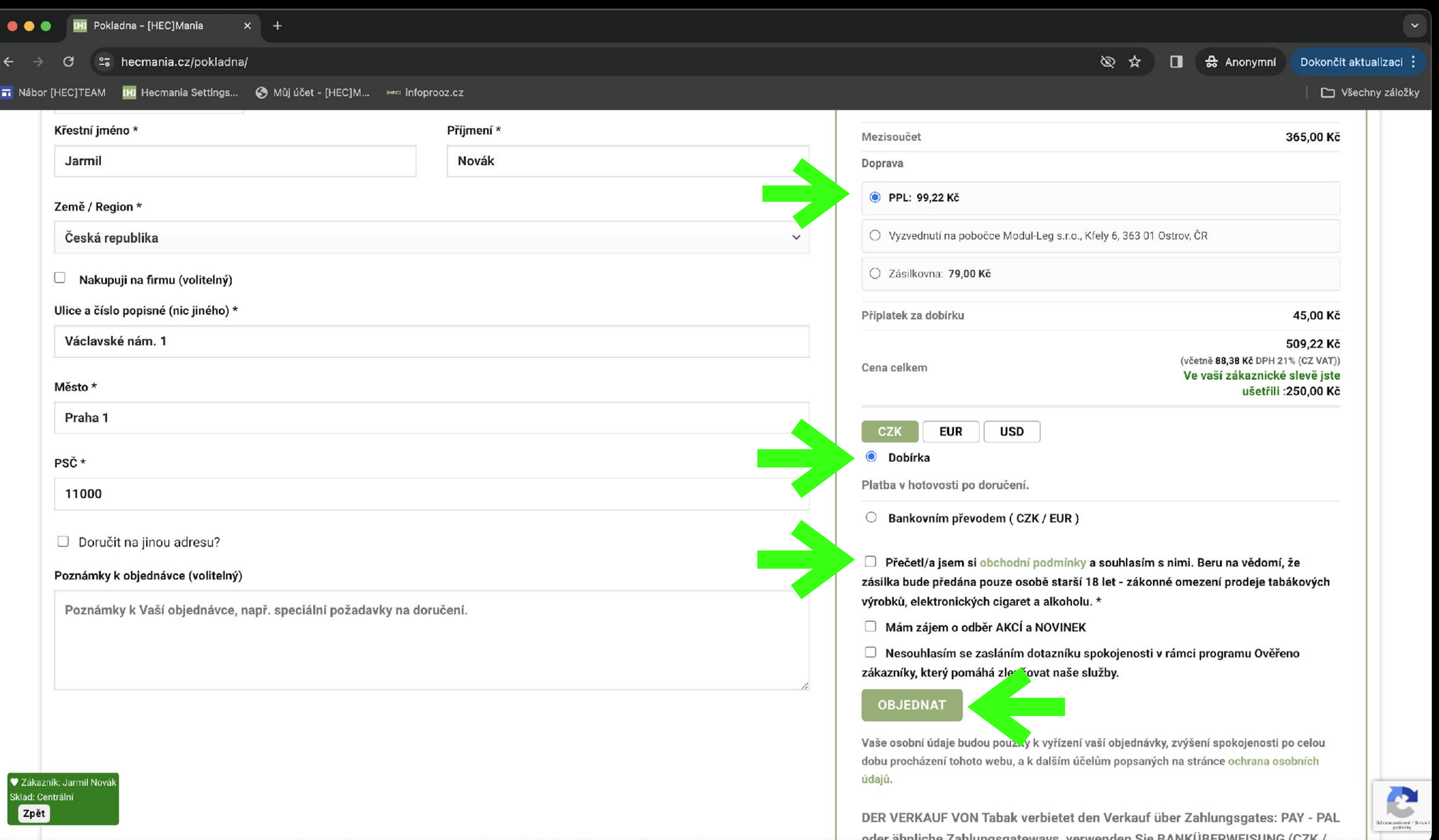

## B2C - objednávka pro vašeho zákazníka je POTVRZENA Klikněte na zelené tlačítko - ZPET a dostanete se do vašeho rozhraní B2C

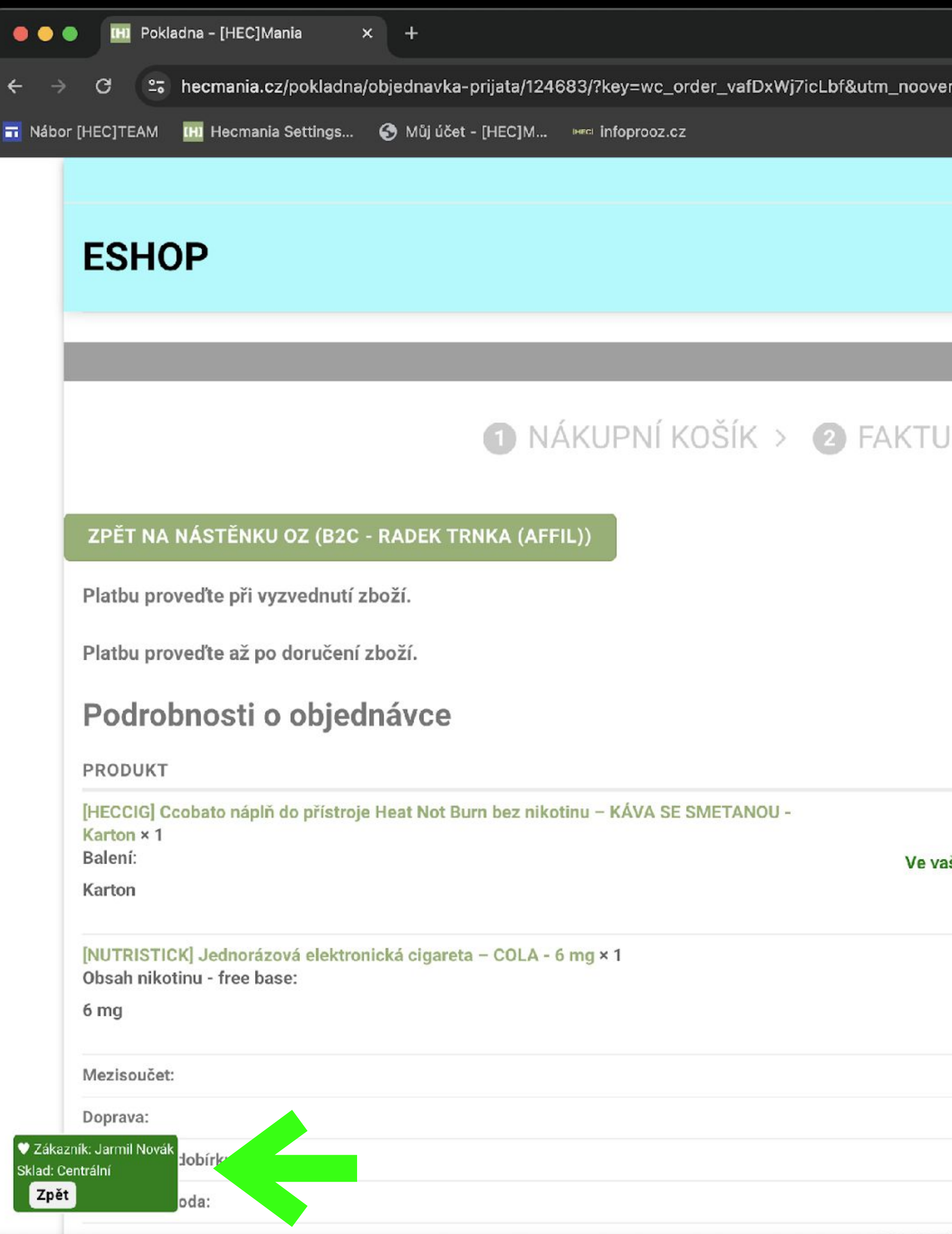

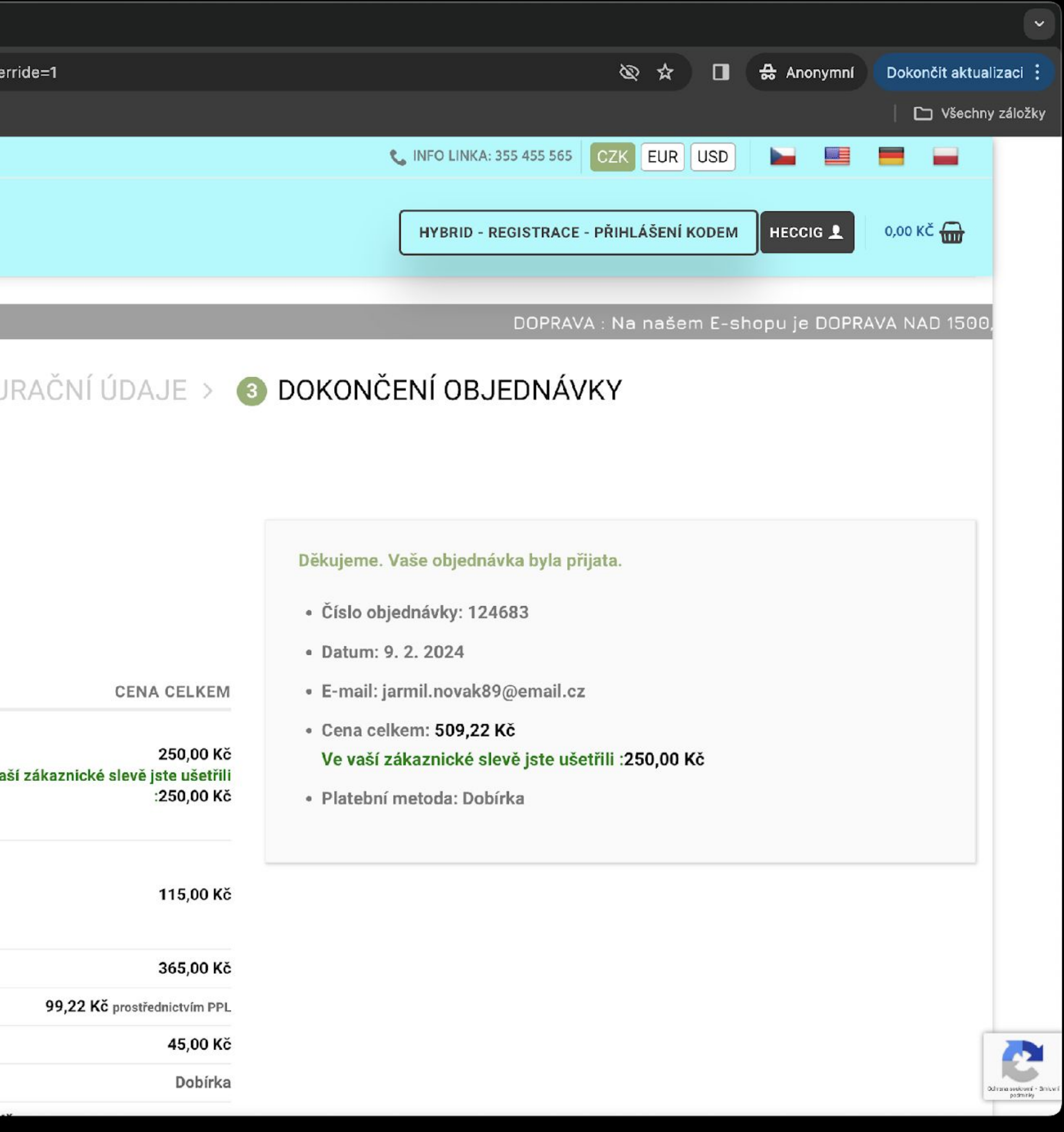

## B2C - Záložka PROVIZE Provize se načítají po uhrazení objednávky zákazníkem, na kterého jste provedli objednávku

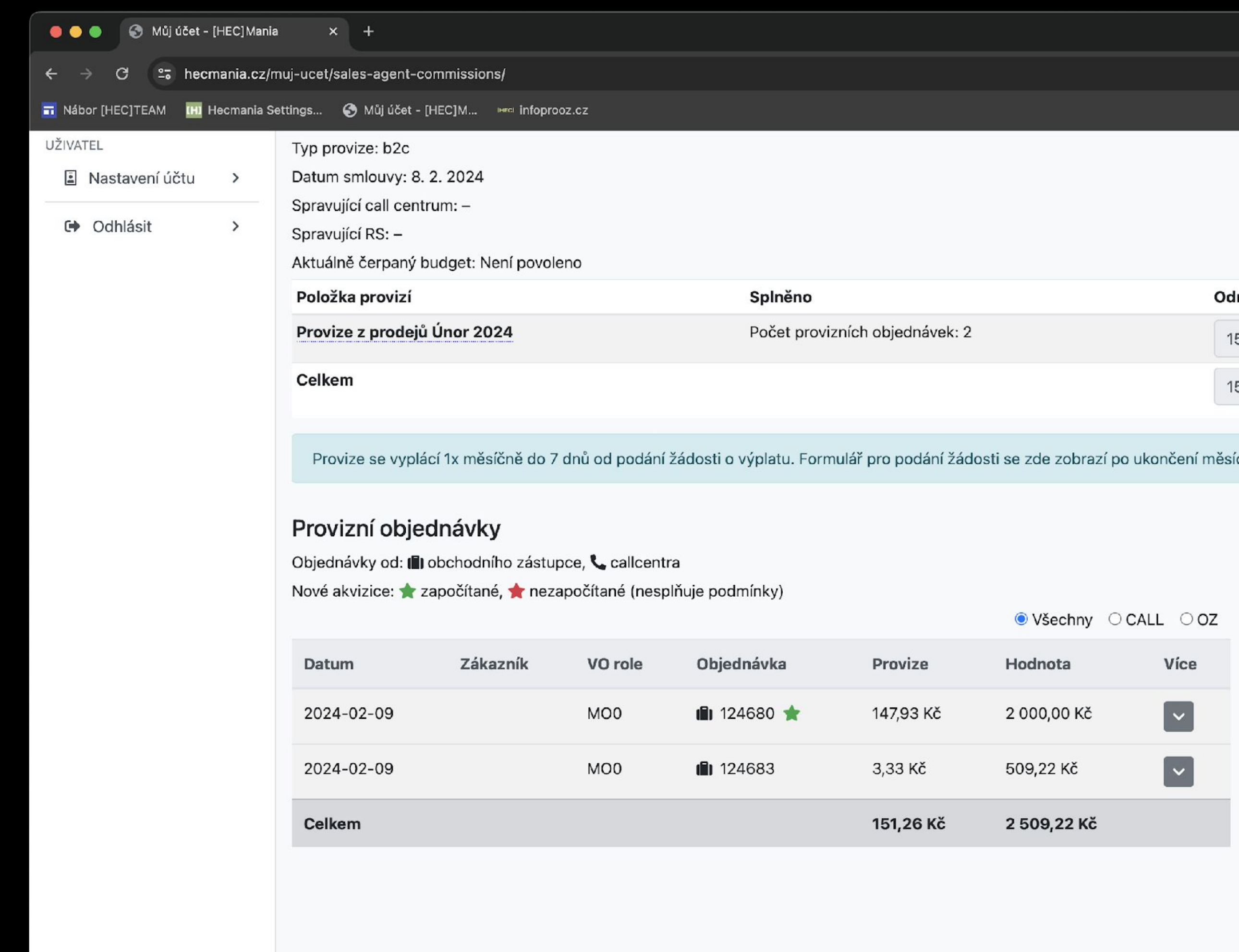

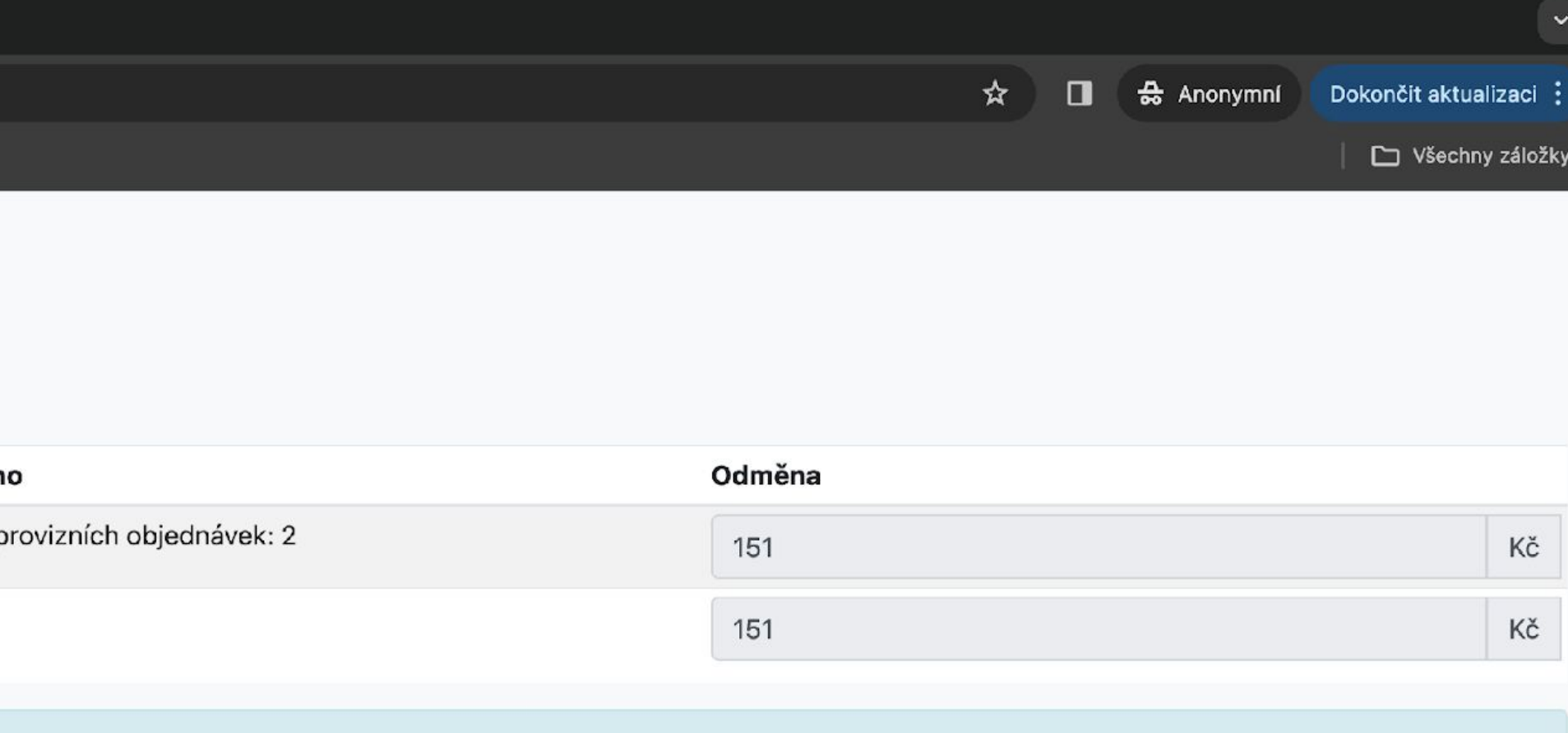

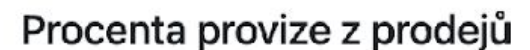

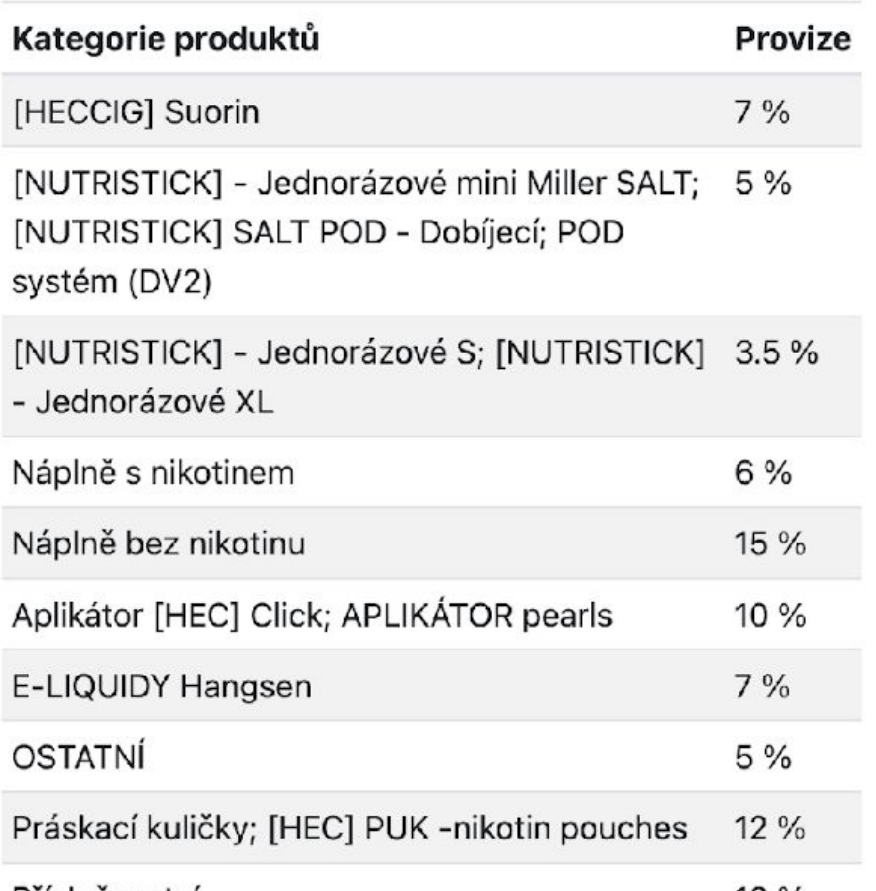